# **Power BI Desktop**

# **Sample manual - first two chapters**

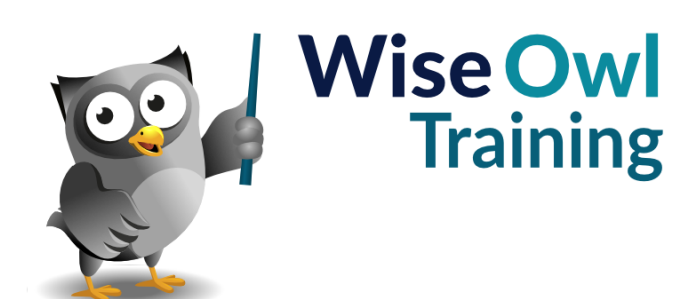

Manual 1225 - 224 pages –

# **TABLE OF CONTENTS (1 of 7)**

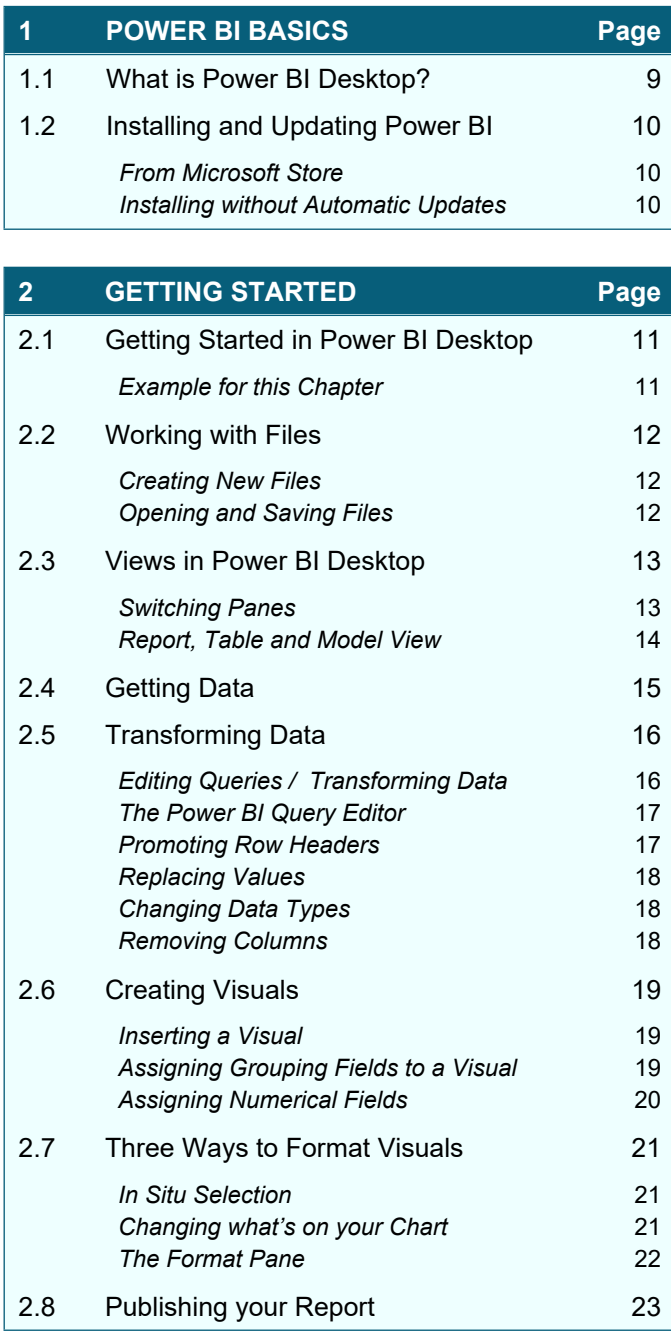

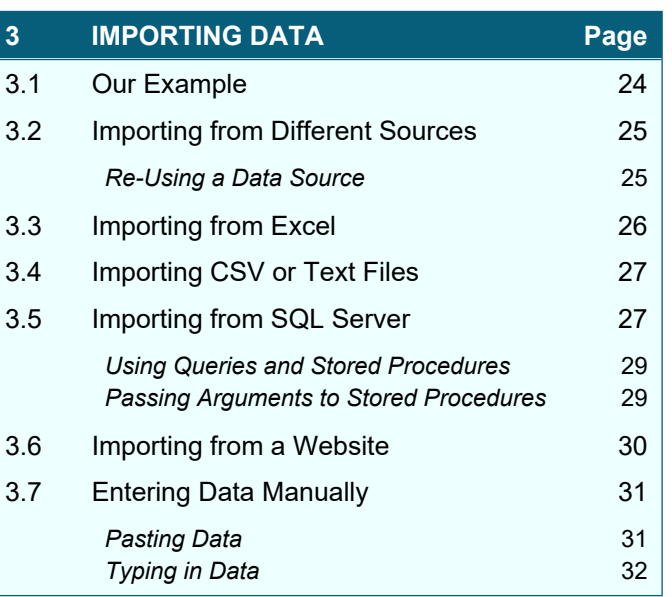

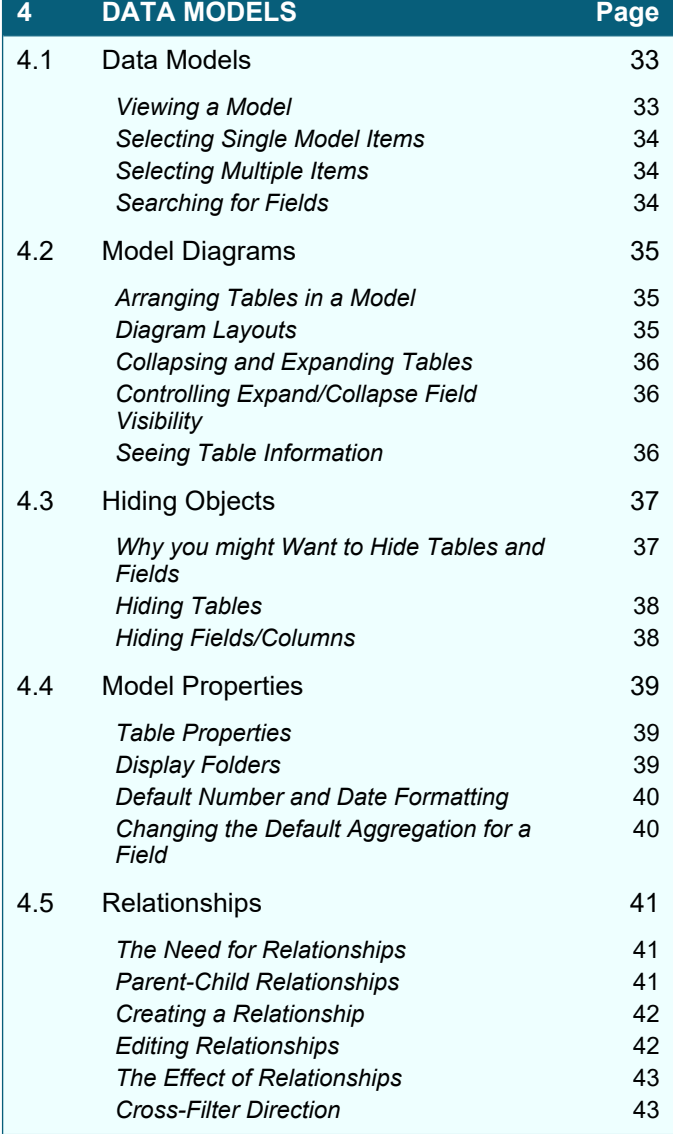

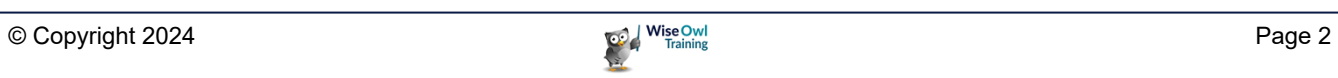

### **TABLE OF CONTENTS (2 of 7)**

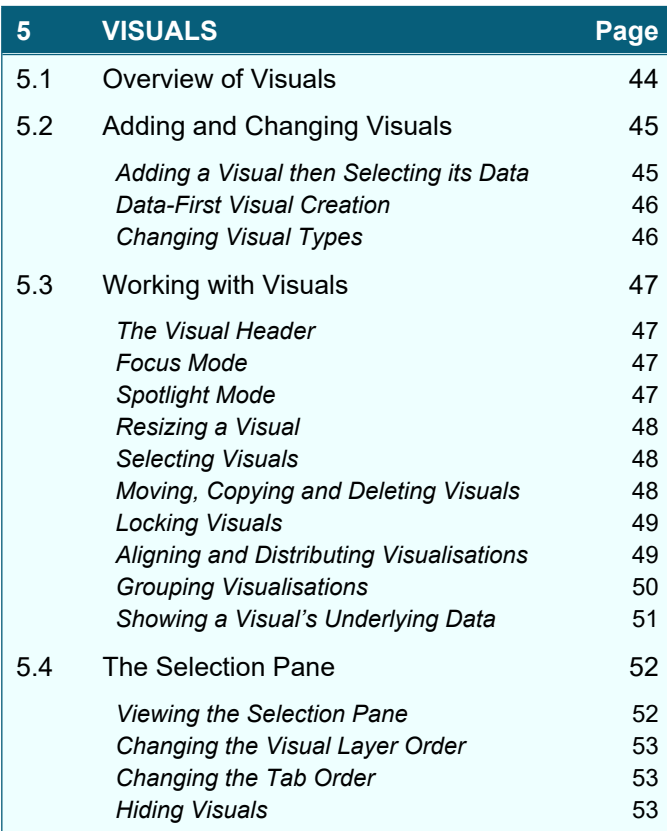

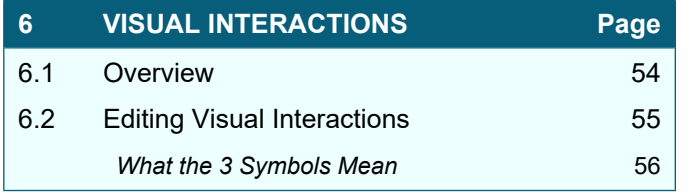

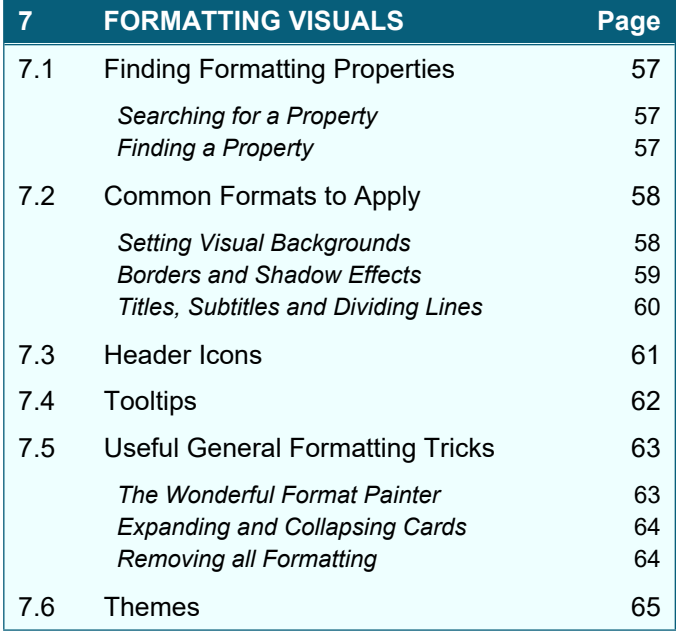

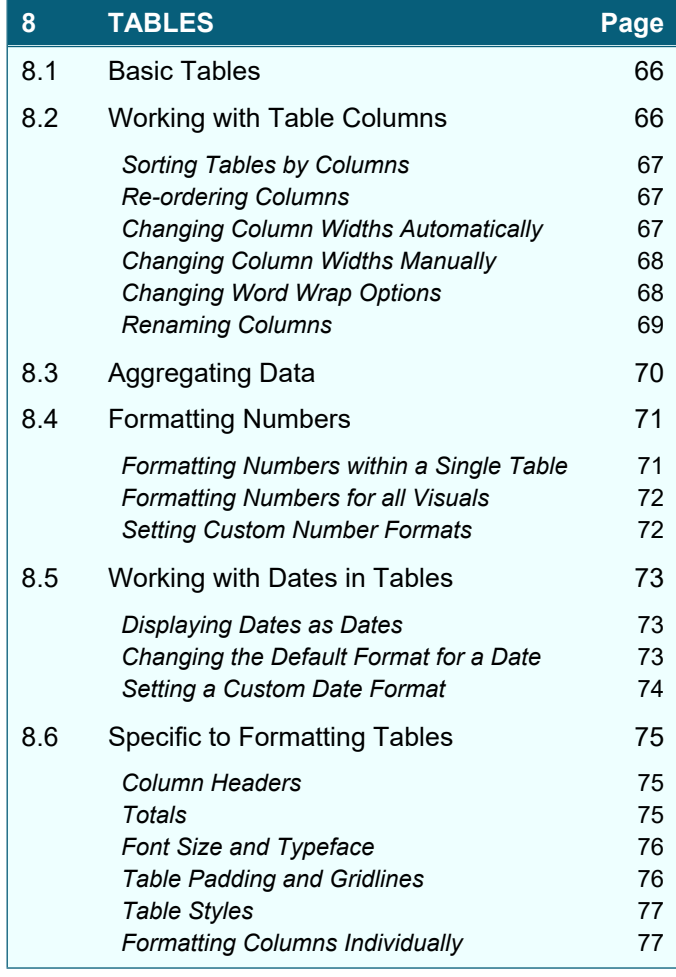

### **9 CONDITIONAL FORMATTING Page** 9.1 Conditional Formatting **78** 9.2 Applying Conditional Formatting 79 **Setting Conditional Formatting 79** *Changing Conditional Formatting* 79 9.3 Gradient Effects 80 Adding a Middle Colour **80** 9.4 Rules-Based Conditional Formatting 81 9.5 Formatting Using Field Values 82 9.6 Data Bars 83 9.7 Displaying Icons 84

### **TABLE OF CONTENTS (3 of 7)**

**Page**

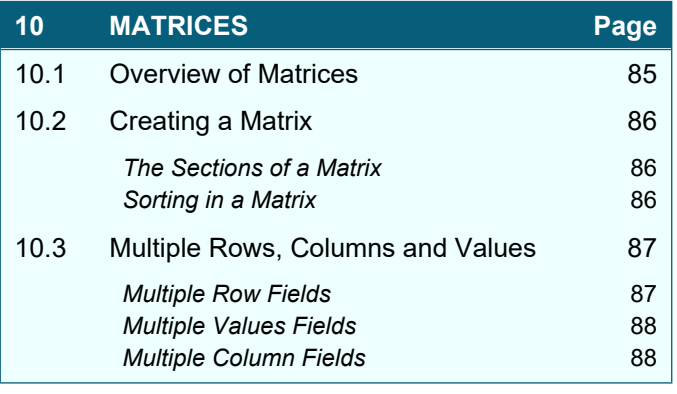

**11 TEXT BOXES, IMAGES AND SHAPES**

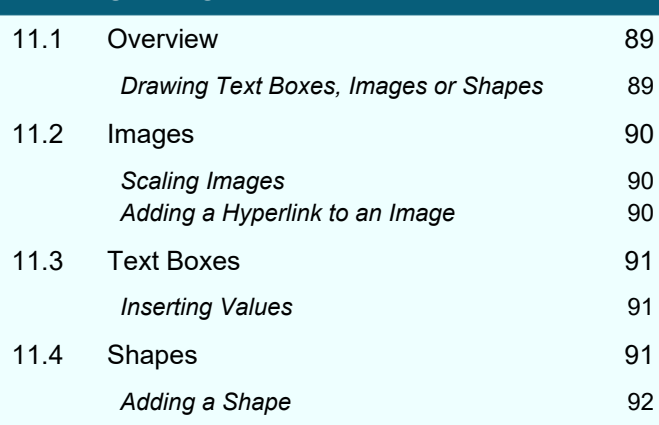

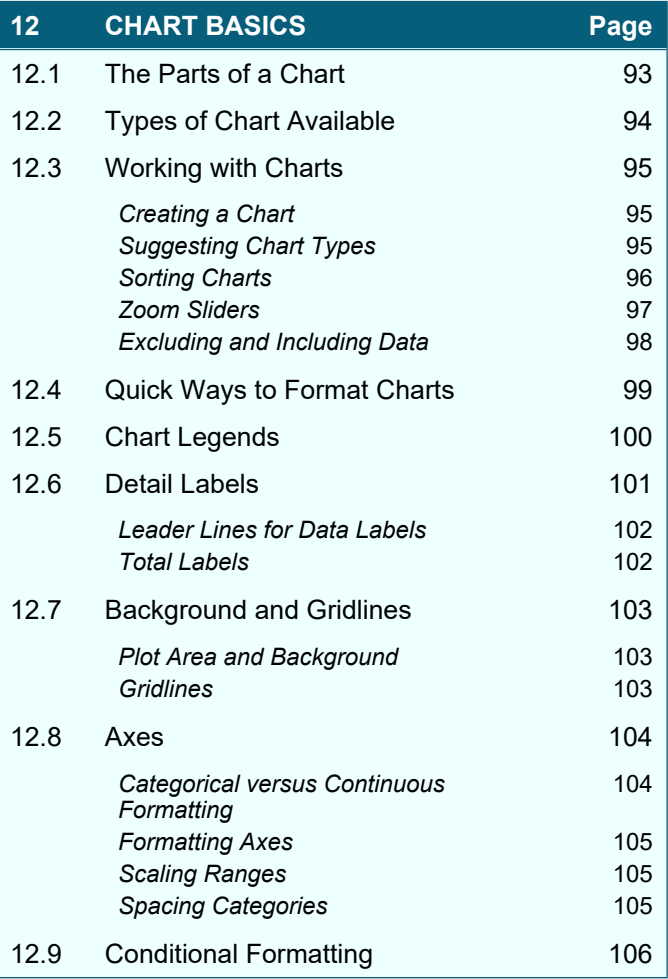

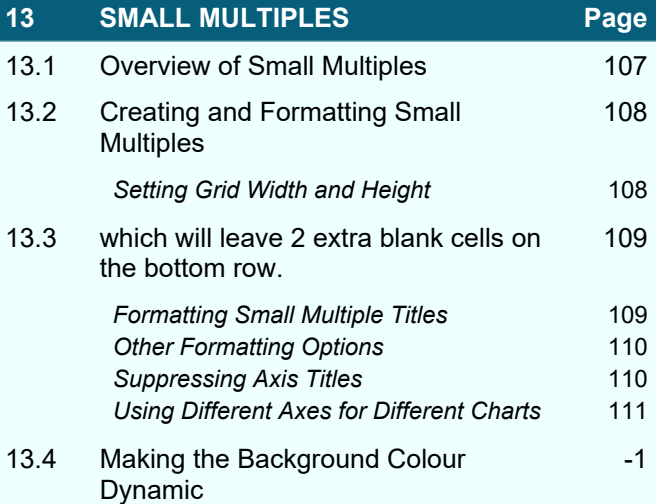

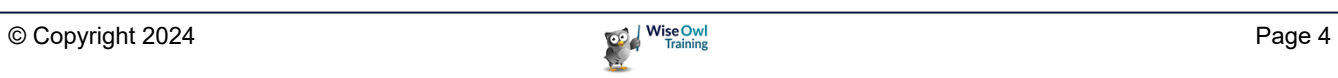

# **TABLE OF CONTENTS (4 of 7)**

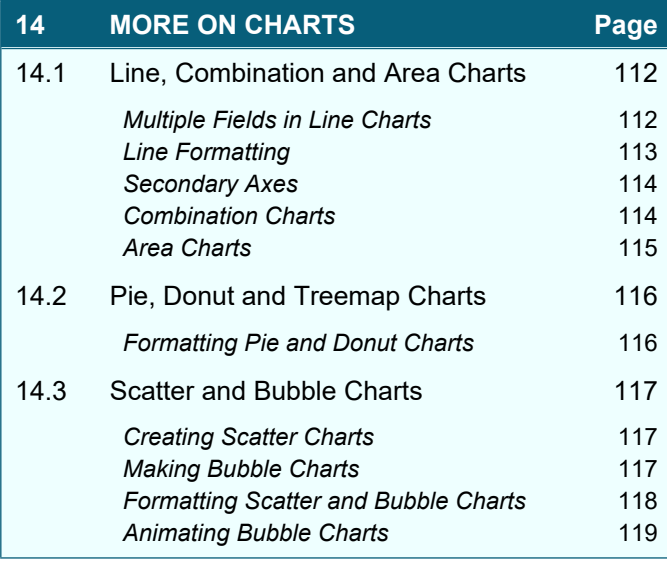

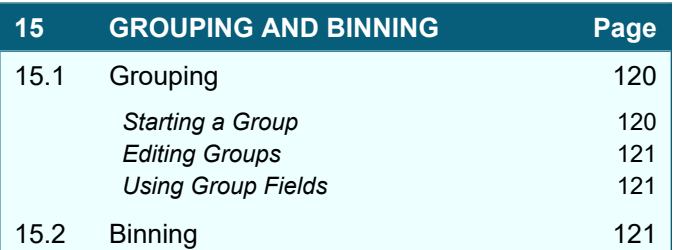

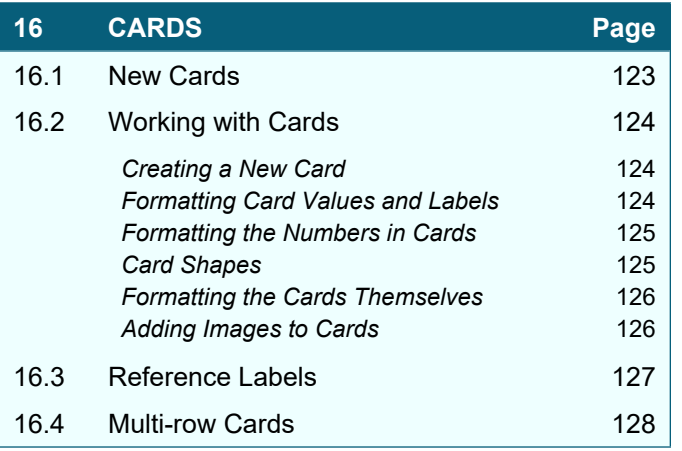

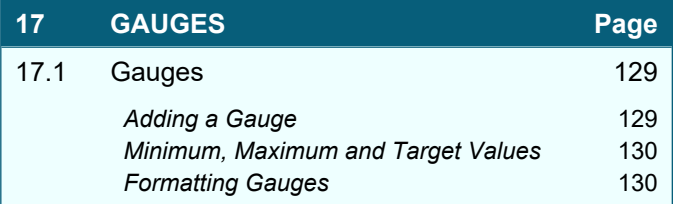

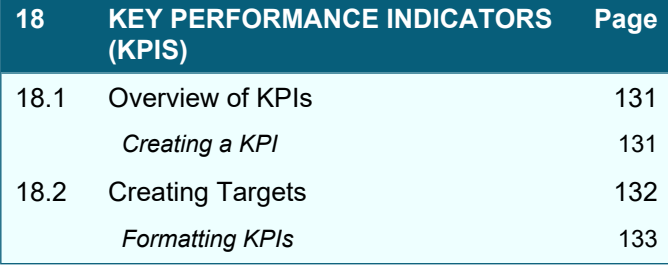

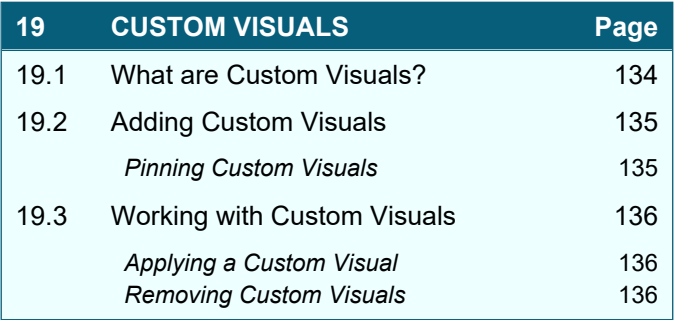

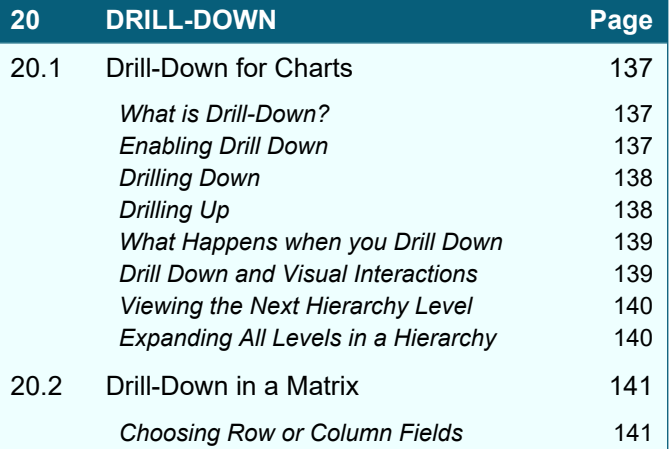

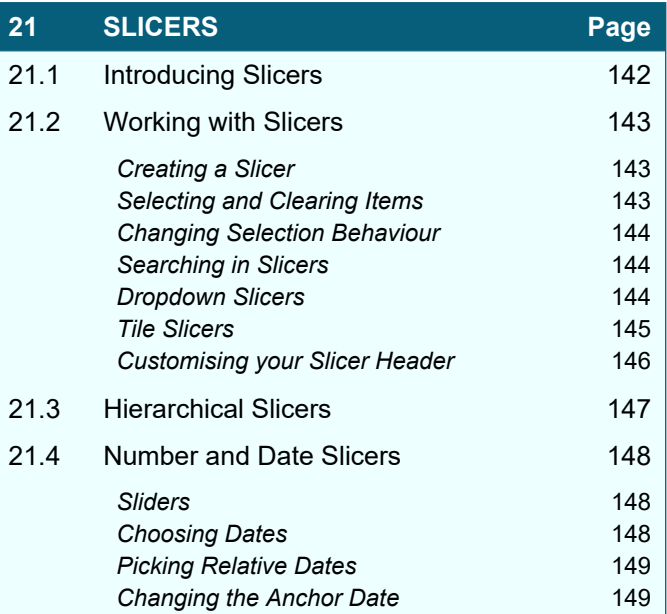

### **TABLE OF CONTENTS (5 of 7)**

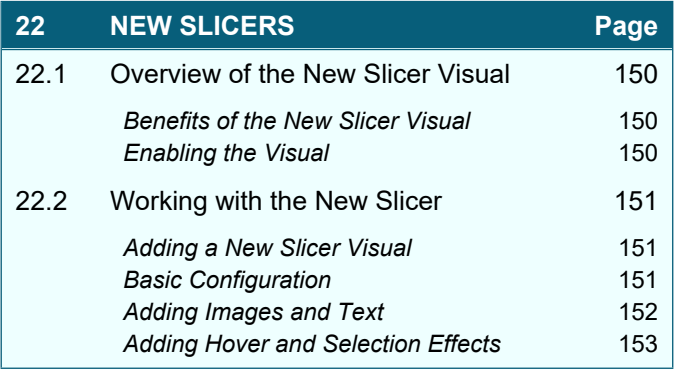

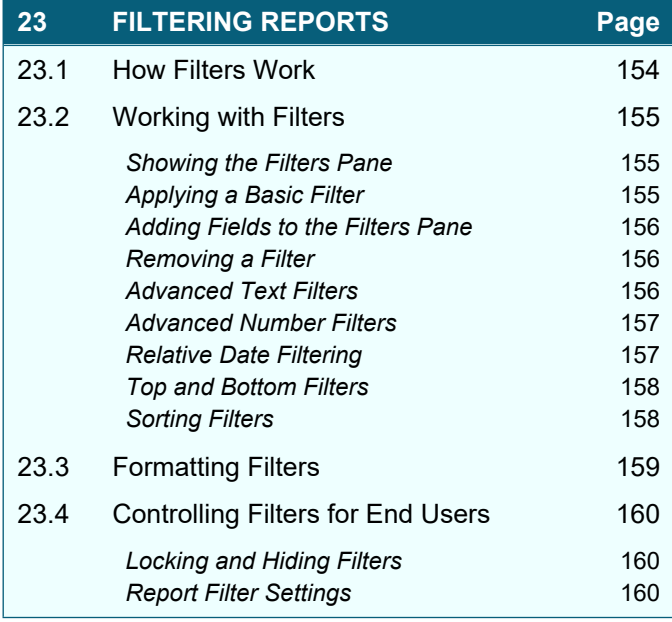

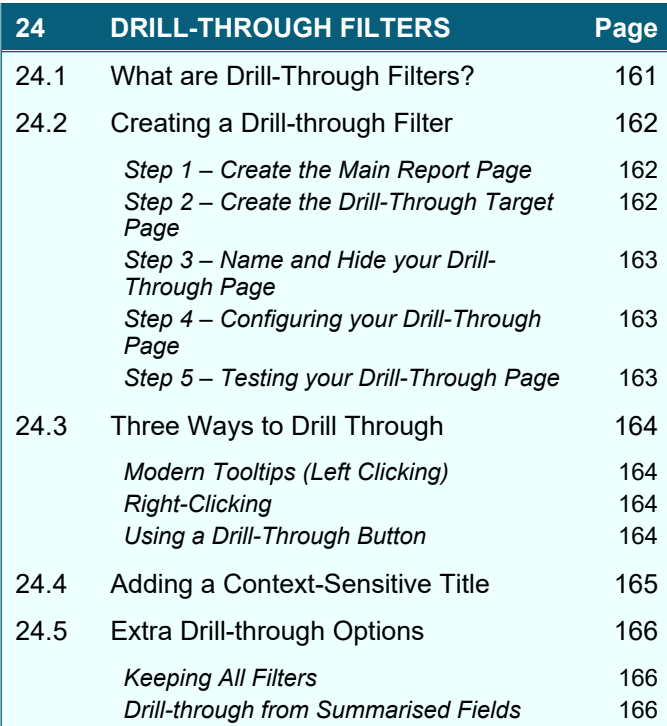

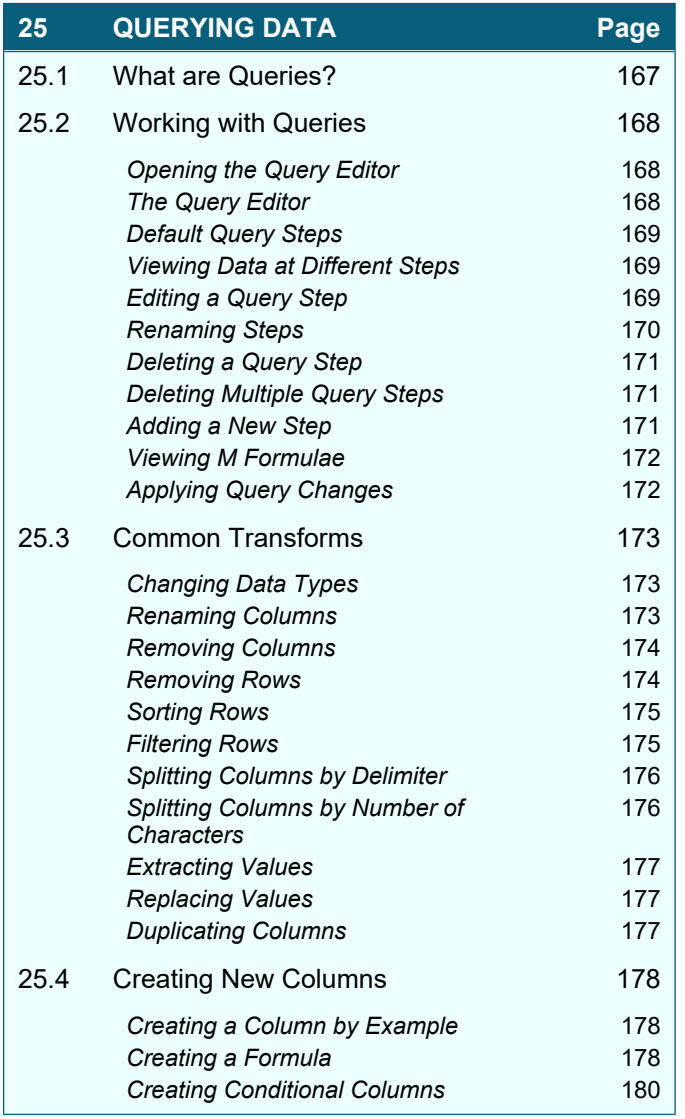

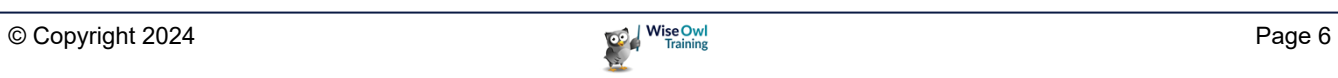

# **TABLE OF CONTENTS (6 of 7)**

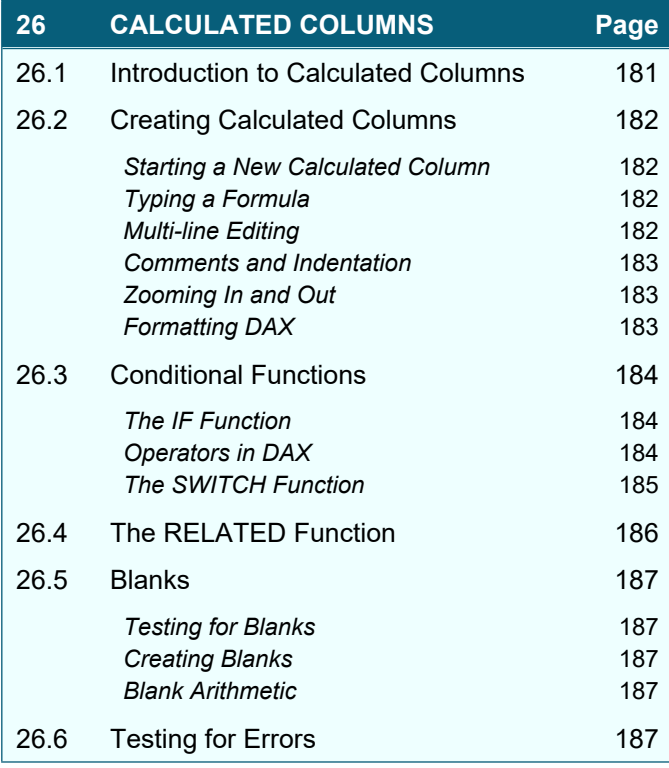

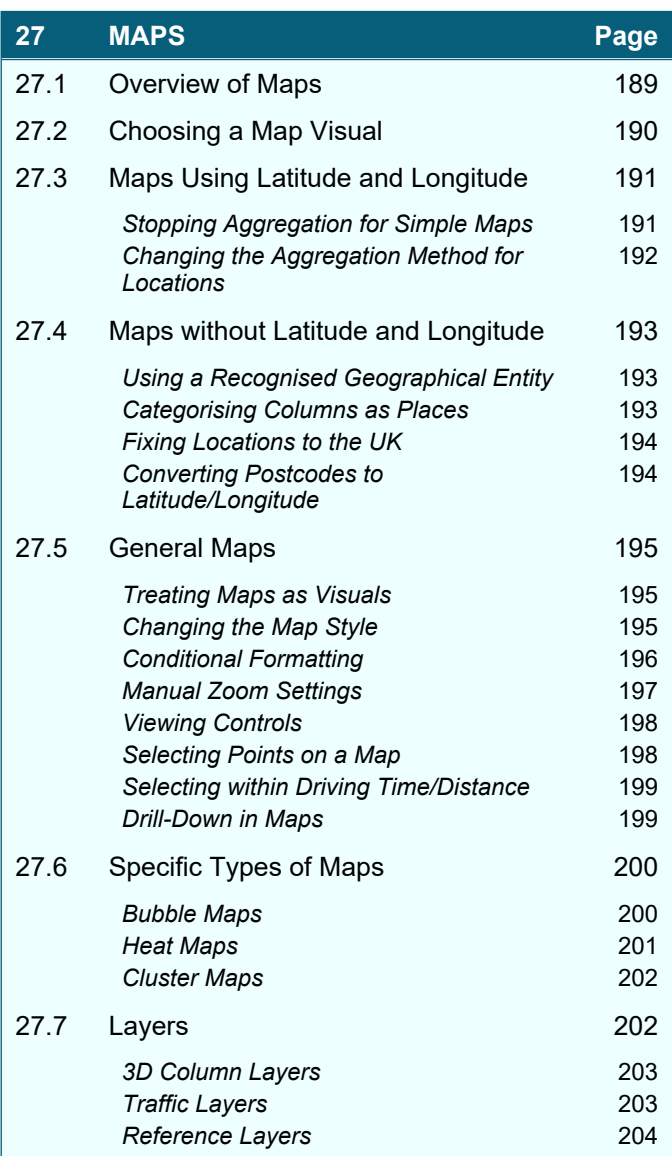

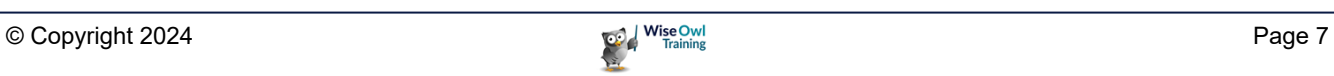

### **TABLE OF CONTENTS (7 of 7)**

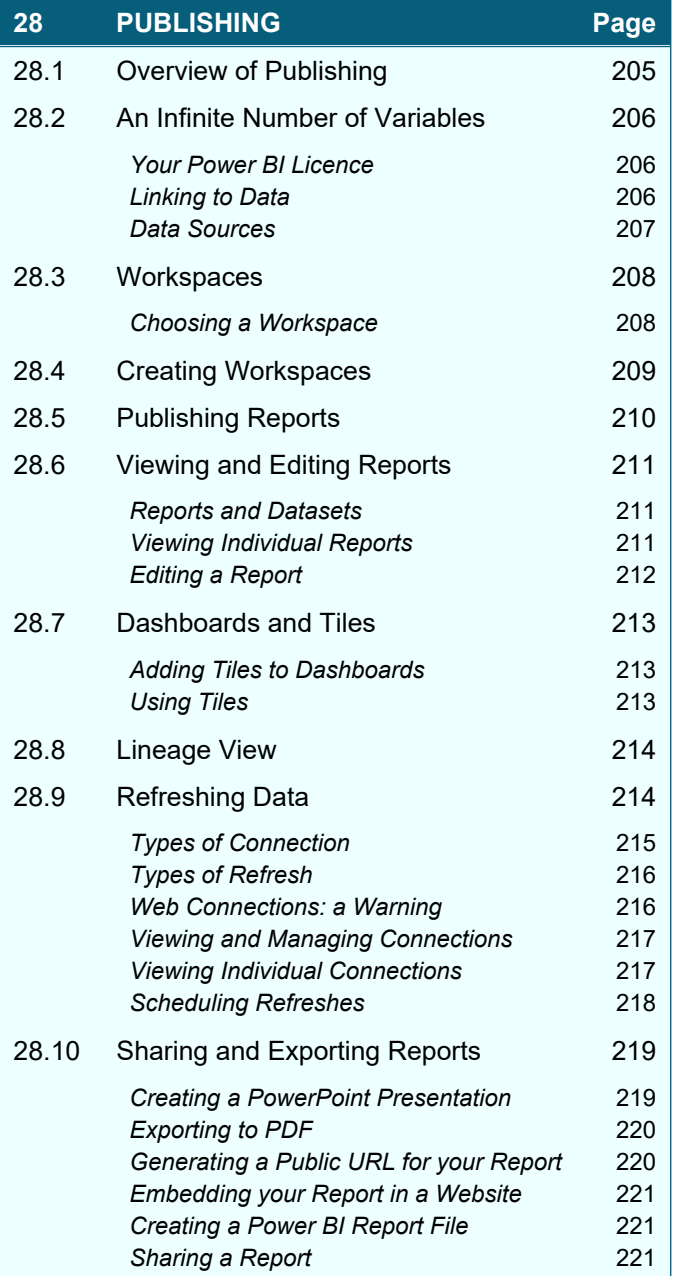

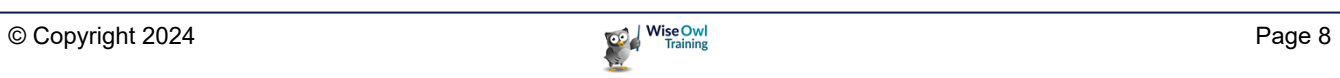

# **CHAPTER 1 - POWER BI BASICS**

### **1.1 What is Power BI Desktop?**

*Power BI Desktop* is a standalone software application from Microsoft which allows you to load data into a model, and then create pretty reports like this:

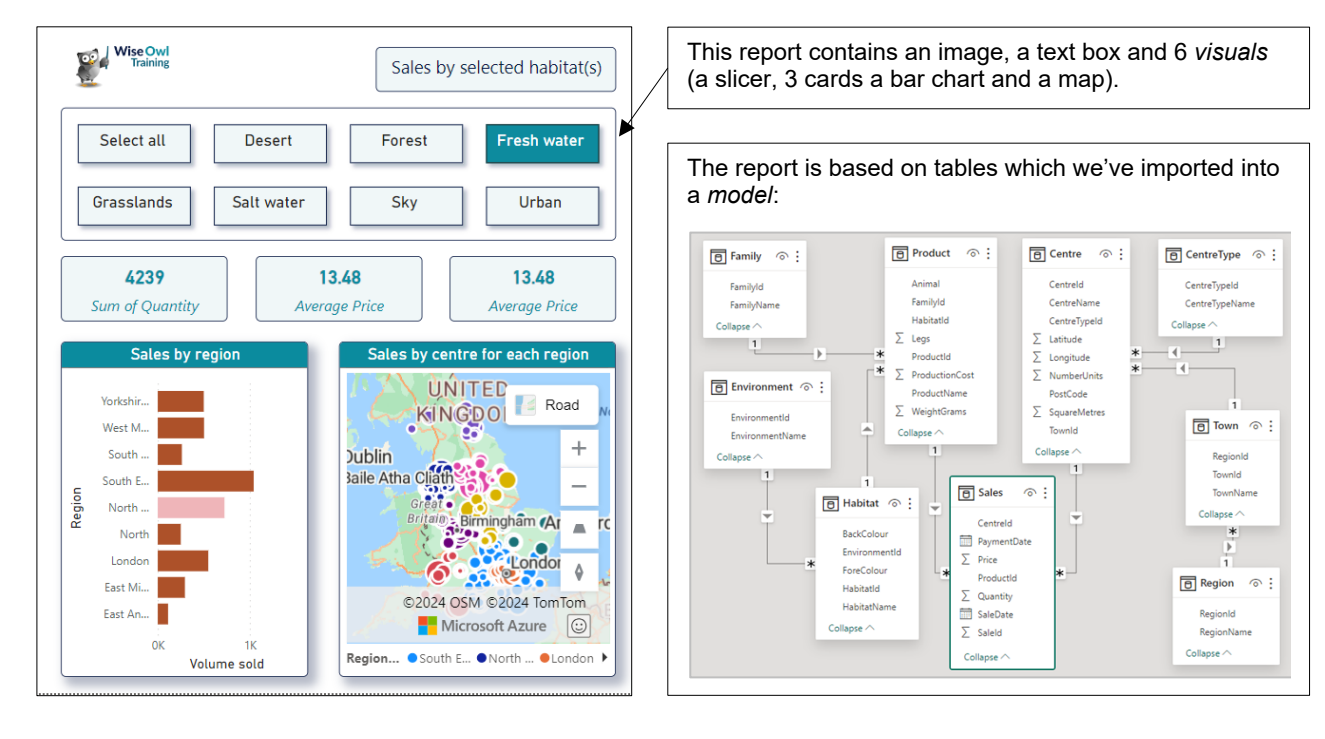

You can then publish these reports to the Power BI Service, allowing anyone who has a paid Power BI account to view them:

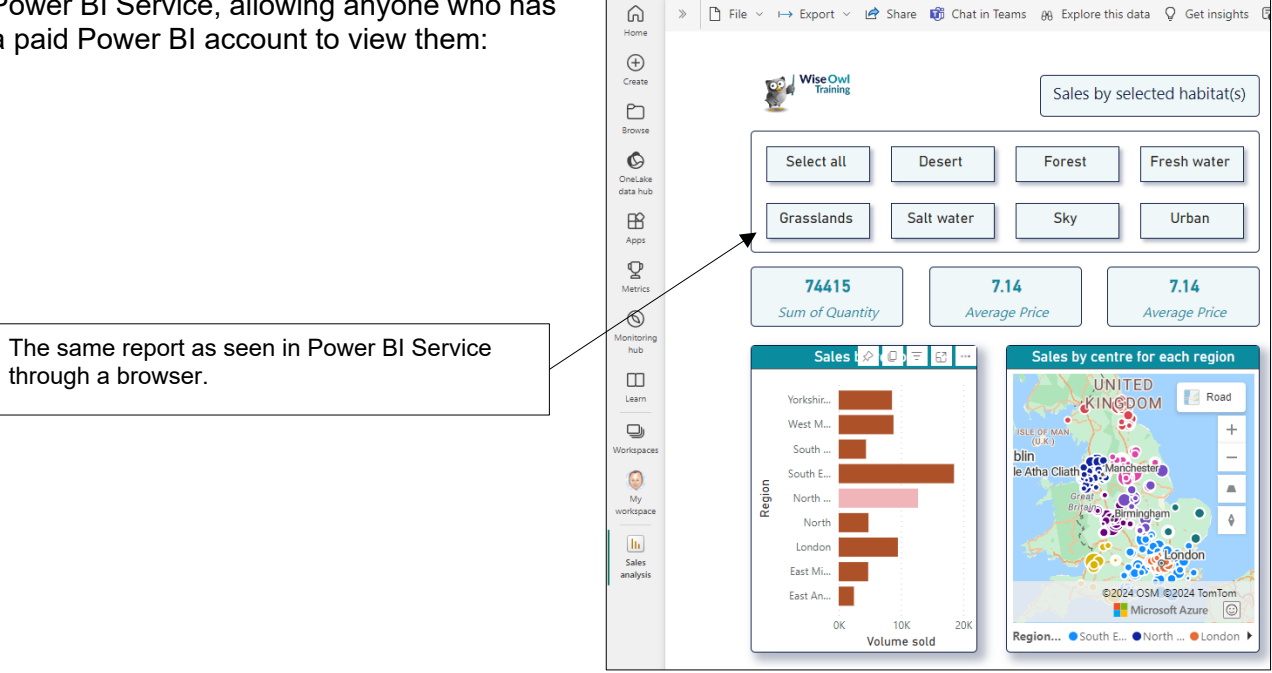

 $\dddot{m}$ 

Sales analysis  $\sim$ 

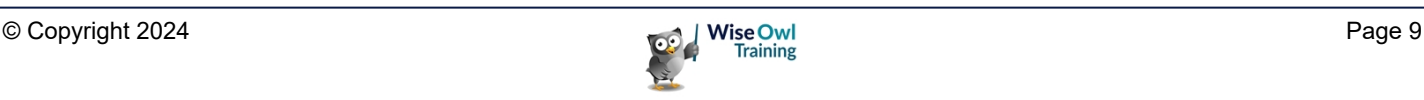

 $Q$  Search

### **1.2 Installing and Updating Power BI**

There are two ways to install Power BI, depending on whether you want to get automatic monthly updates.

Ŕ.

Microsoft Store

#### **From Microsoft Store**

The easiest way to install Power BI is from the Microsoft Store:

- a) Type in **Power BI Desktop** in the *Microsoft Store* search bar.
- b) Choose to install the **Power BI Desktop** application (although in this case it's already installed on this user's machine).

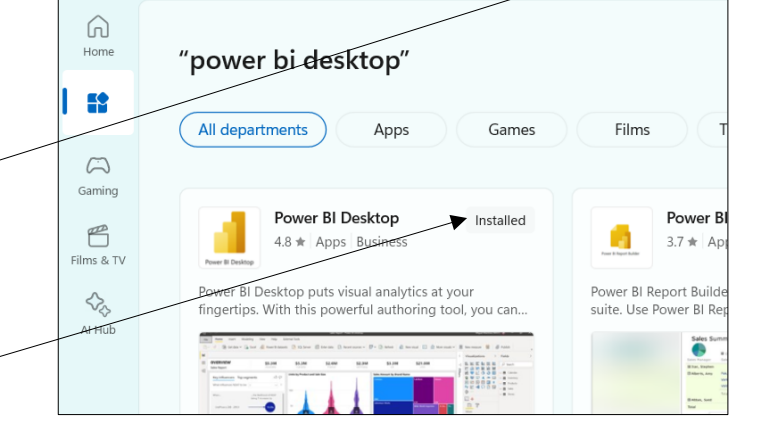

power bi desktop

**Wise Owl's Hint**

*Every month Power BI will update automatically as Microsoft release new features. The best way to keep track of what these new features entail is to subscribe to the Wise Owl newsletter. This goes out at the start of each month and (among other things) summarises and explains any new updates to Power BI.*

#### **Installing without Automatic Updates**

If you want to control when monthly Power BI https://powerbi.microsoft.com/en-us/downloads/  $\Omega$ Ĥ desktop updates are installed on your computer, Microsoft Power BI choose this installation option instead: Overview  $\sim$ a) Googling **install power bi desktop** should lead you to this page in your browser. Microsoft Power BI Desktop With the Power BI Desktop you can visually ex data through a free-form drag-and-drop canv range of modern data visualizations, and an ea report authoring experience. b) Click to download the latest version of Power BI Desktop (it'll be up to you to update this manually to Download incorporate changes).Advanced download options >

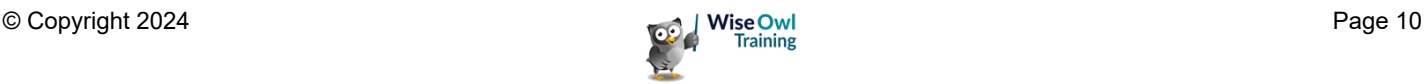

# **CHAPTER 2 - GETTING STARTED**

### **2.1 Getting Started in Power BI Desktop**

This chapter describes the basic workflow you'll use to build a report in Power BI Desktop:

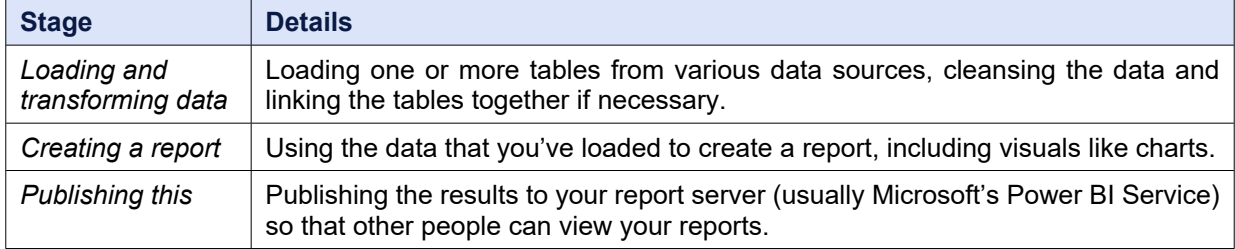

You'll find much more detail on the ideas mentioned in this chapter in later parts of this courseware.

#### **Example for this Chapter**

To demonstrate the basic process of building a report, we'll import a table of data from a webpage and create and publish a report based upon this:

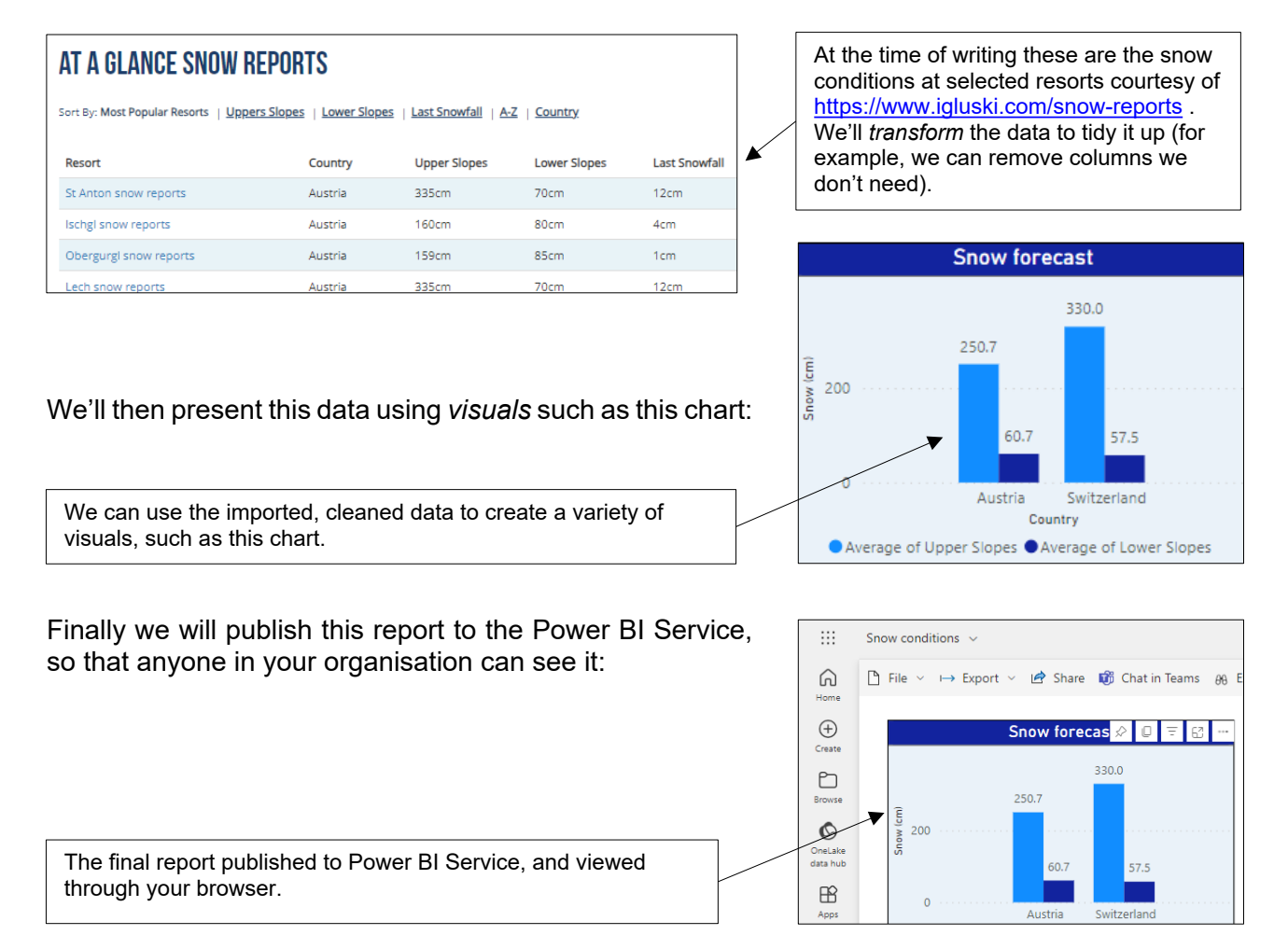

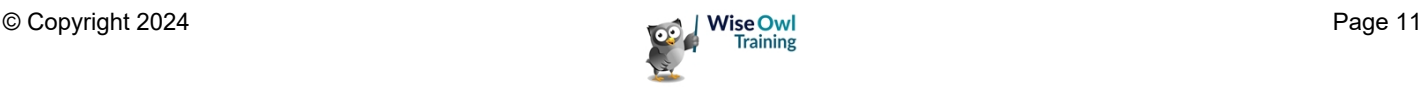

### **2.2 Working with Files**

#### **Creating New Files**

You can create a new report in Power BI Desktop in the following ways:

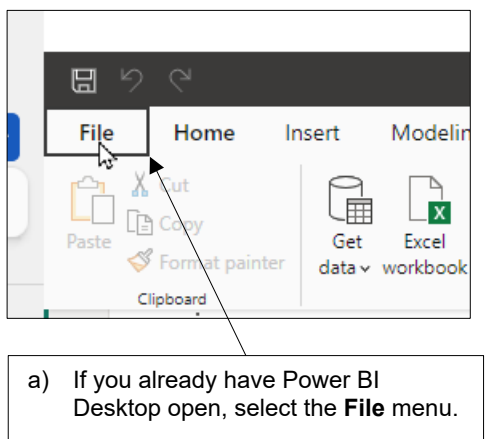

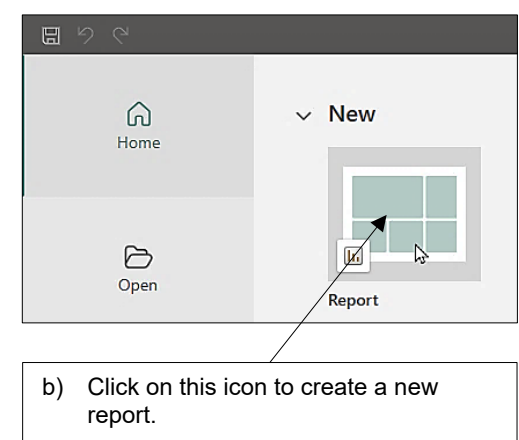

#### **Opening and Saving Files**

You can open and save files using options in the **File** menu:

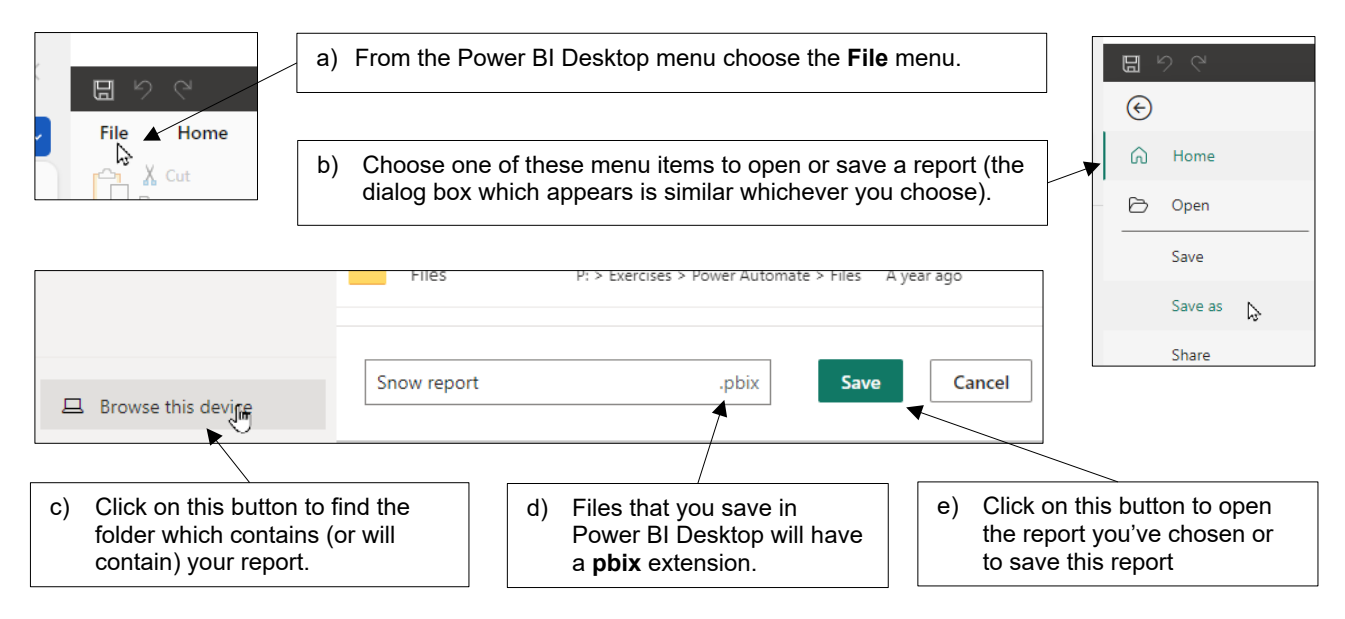

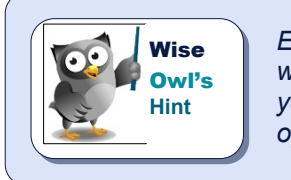

*Every time you open a Power BI Desktop report a new instance of the application*  will launch, leaving the current report you're working on unaffected. To close a report *you must close down the Power BI Desktop application containing it (there is no option to close a report but still leave Power BI Desktop running).*

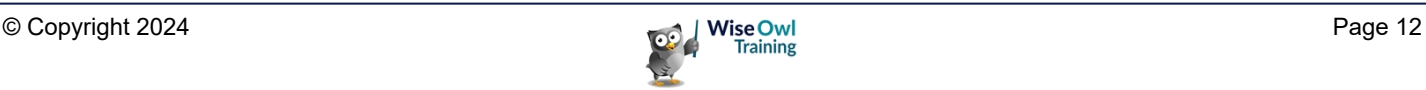

### **2.3 Views in Power BI Desktop**

The most important components of the *Power BI Desktop* screen are as follows:

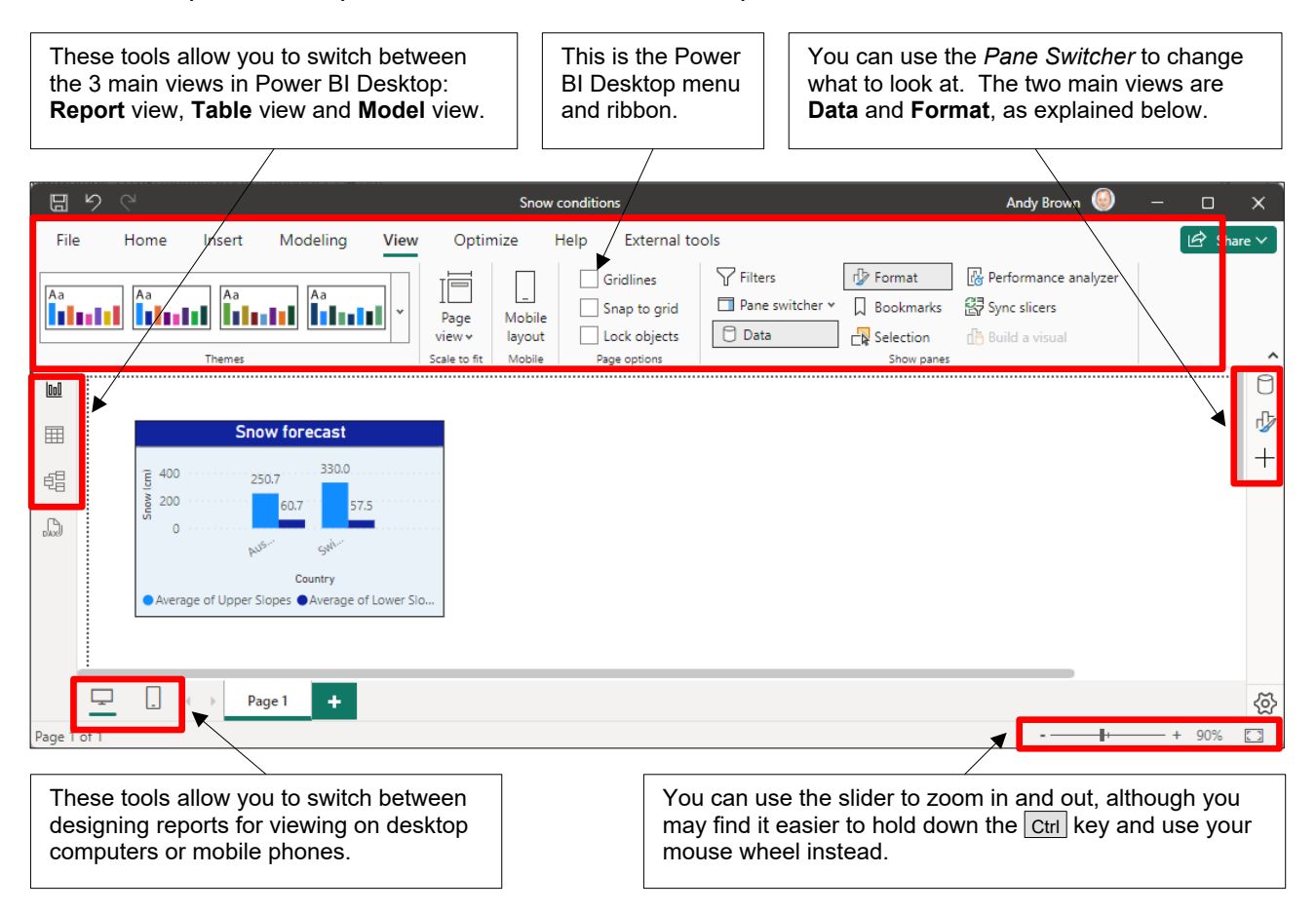

#### **Switching Panes**

You can use the icons on the right-hand side of your Power BI screen to choose what to show:

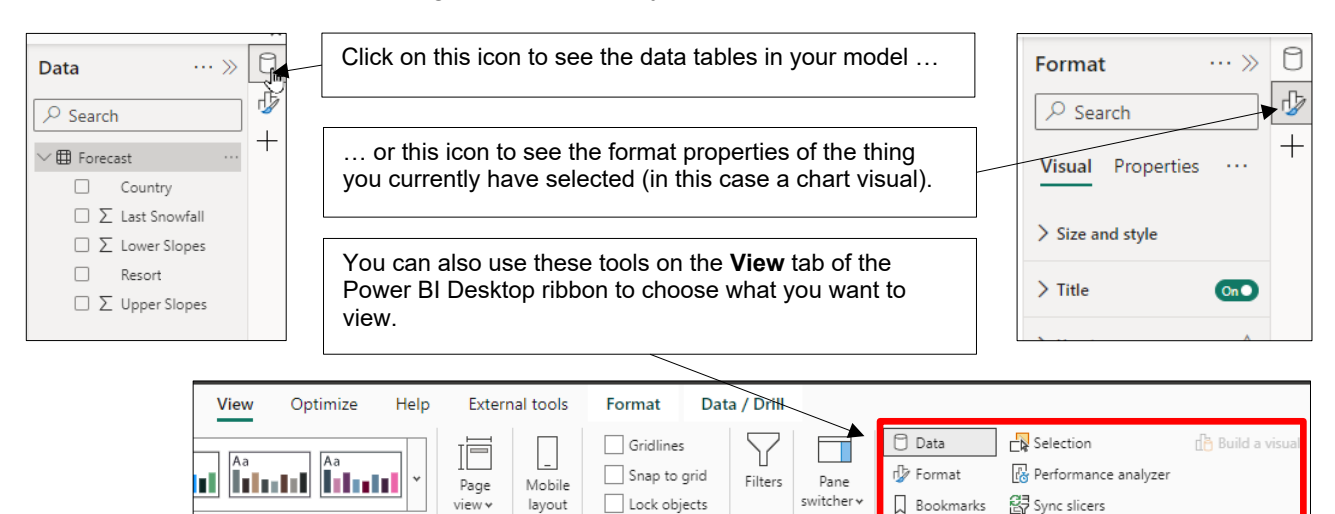

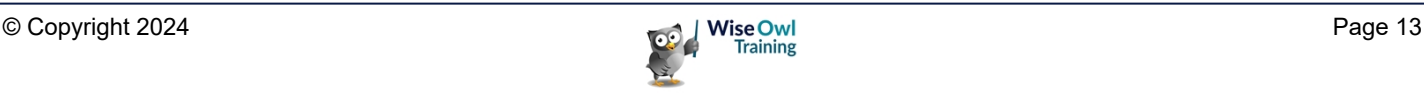

Page on

.<br>Scale to f

Mobile

#### **Report, Table and Model View**

You can switch between the three views of a report using the tools on the left of the screen:

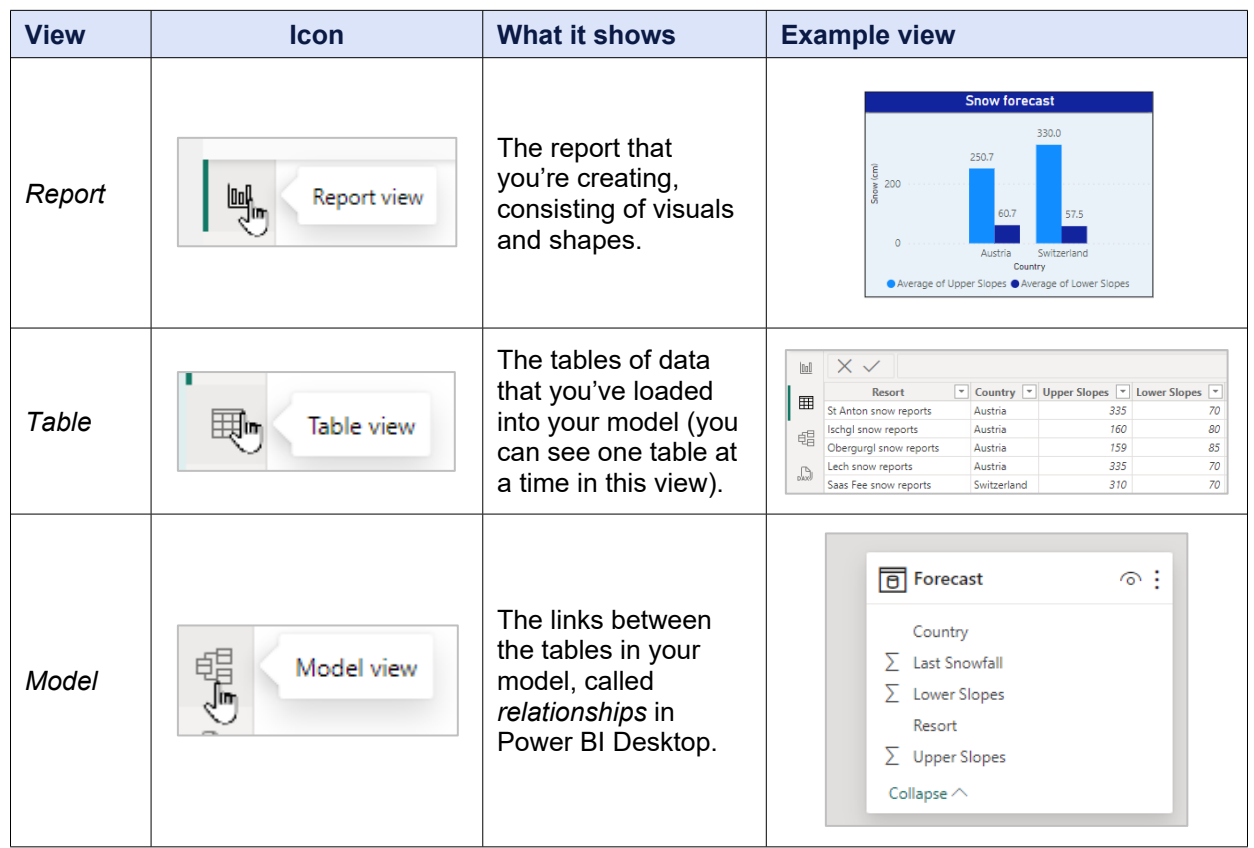

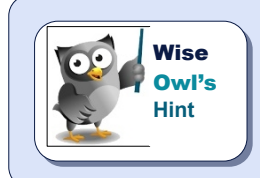

*The 4th icon – if present – allows you to create queries in DAX to interrogate the data upon which your report is based, but this is definitely not something to consider in this courseware chapter!*

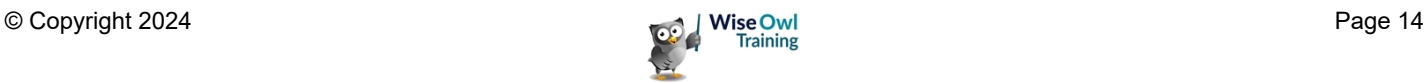

### **2.4 Getting Data**

The first stage in building a report is to find some data!

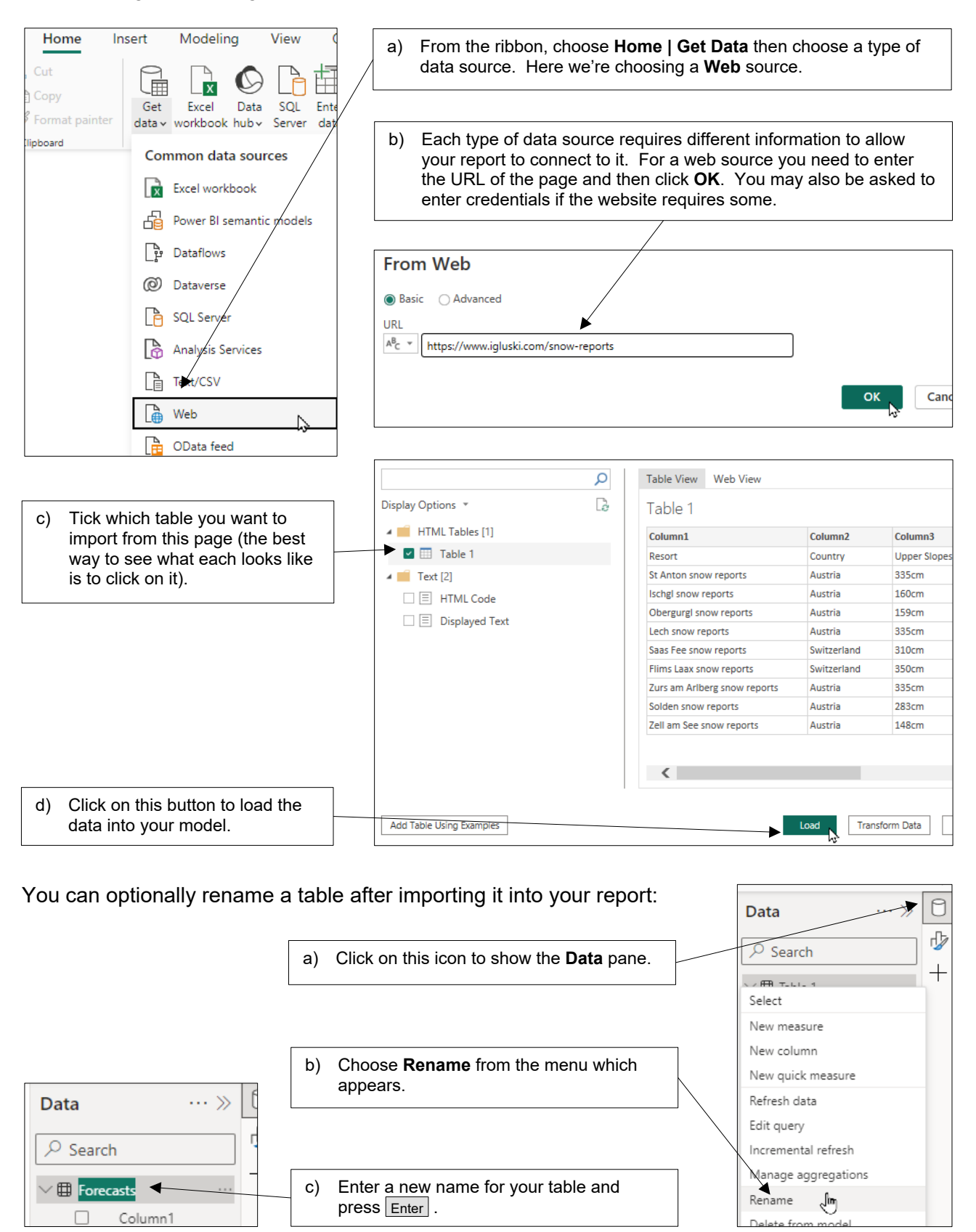

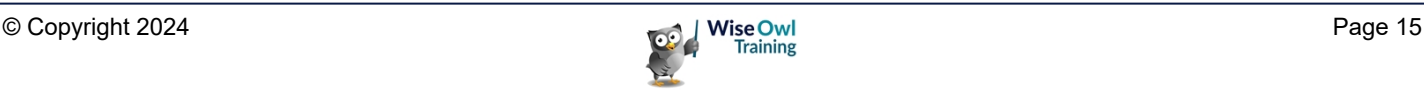

### **2.5 Transforming Data**

You'll often need to make changes to the data you have imported so that it can be presented easily in visuals. This process is known as *transforming* data.

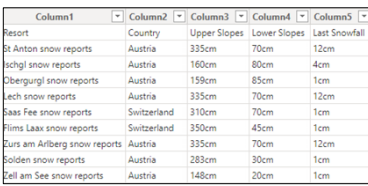

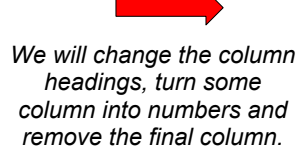

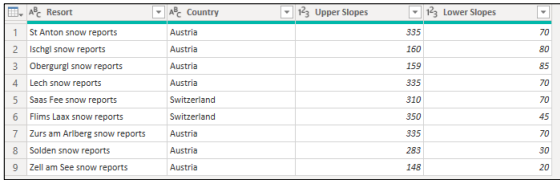

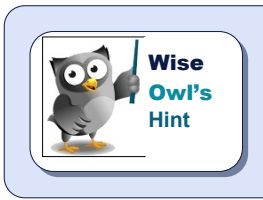

*As with everything else in this chapter, we will go into this topic in much more detail later in this courseware.*

#### **Editing Queries / Transforming Data**

Each table that you import into a report generates a *query* which tells Power BI Desktop which data to get (and how to get it). You can edit these queries in (at least) 3 different ways:

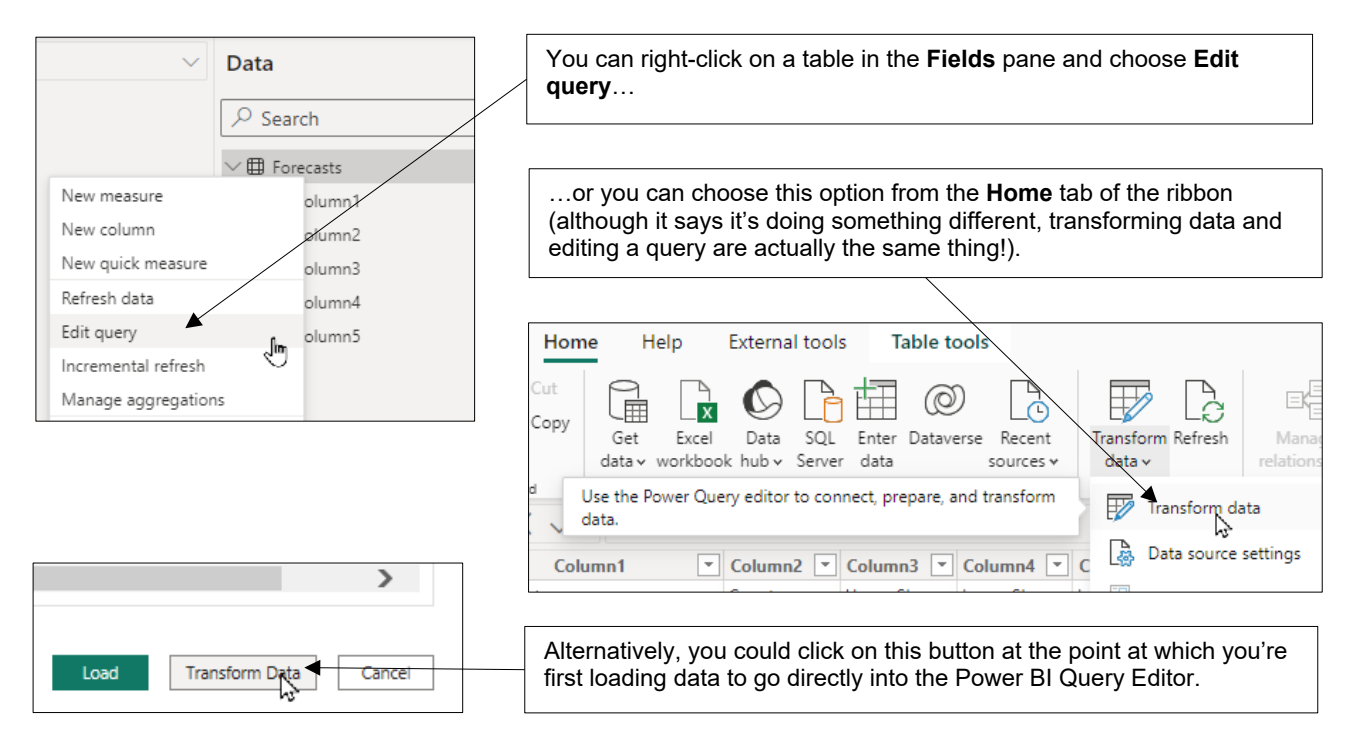

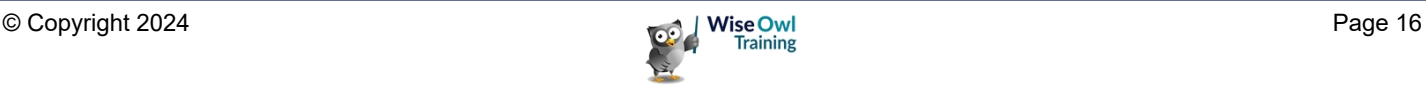

#### **The Power BI Query Editor**

Choosing to edit a query as described above opens the *Power Query Editor* tool within Power BI Desktop.

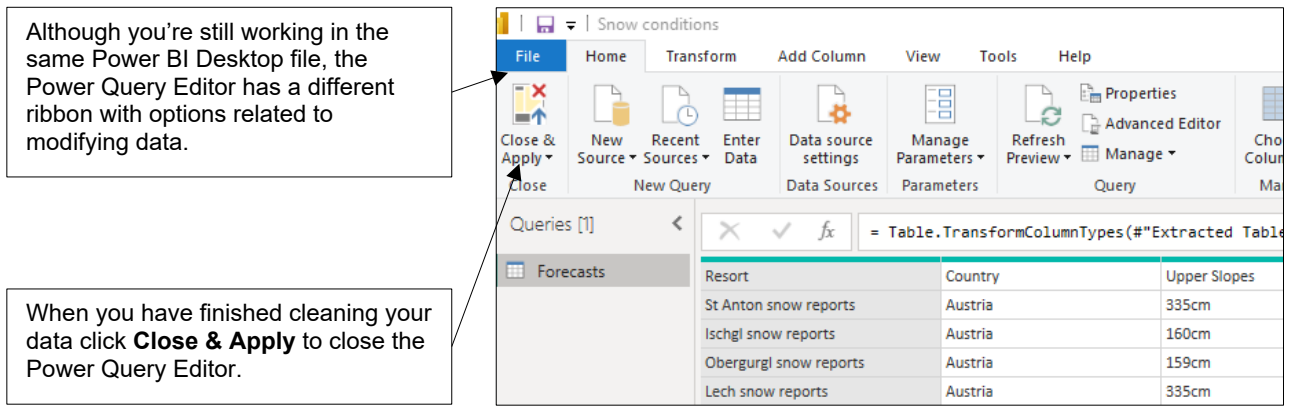

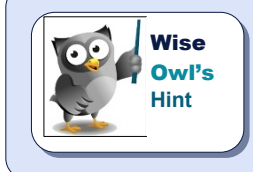

*This program to edit Power BI queries has gone by many names in the past! This courseware will call it Query Editor, although this name seems to have been abandoned by Microsoft. Little known fact: everything that you can do using Query Editor in Power BI Desktop you can also do when getting data in Excel.*

#### **Promoting Row Headers**

For our example the first thing you need to do is to make the first row your table headers:

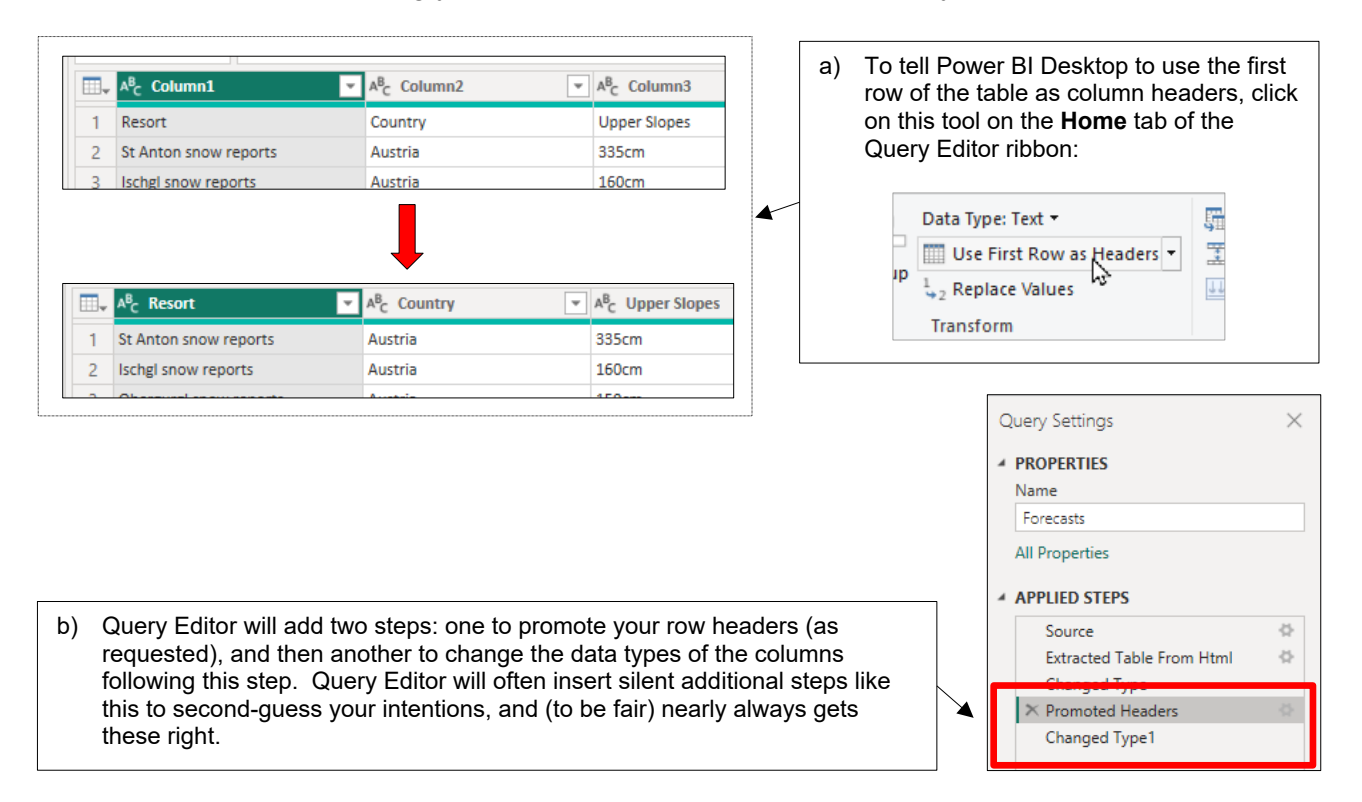

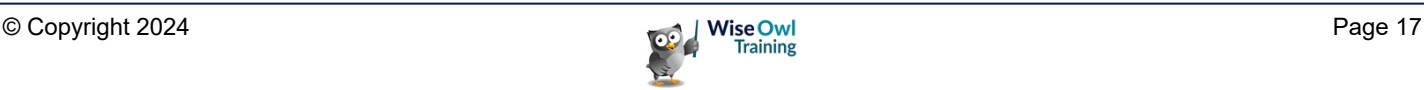

#### **Replacing Values**

To allow us to average snowfalls for our data we need to remove the **cm** suffices then convert the resulting data to integer numbers:

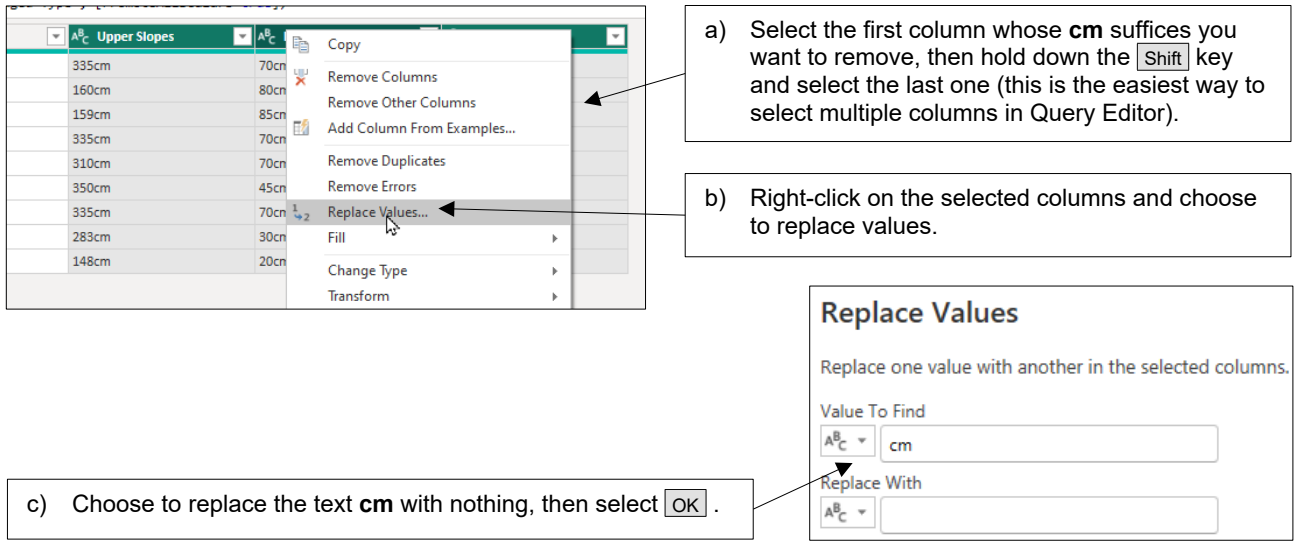

#### **Changing Data Types**

You can now change the data types of the 3 columns you have selected:

Right-click on the 3 columns and choose to change their data types to **Whole Number** (note that this would have generated errors if we had done this earlier).

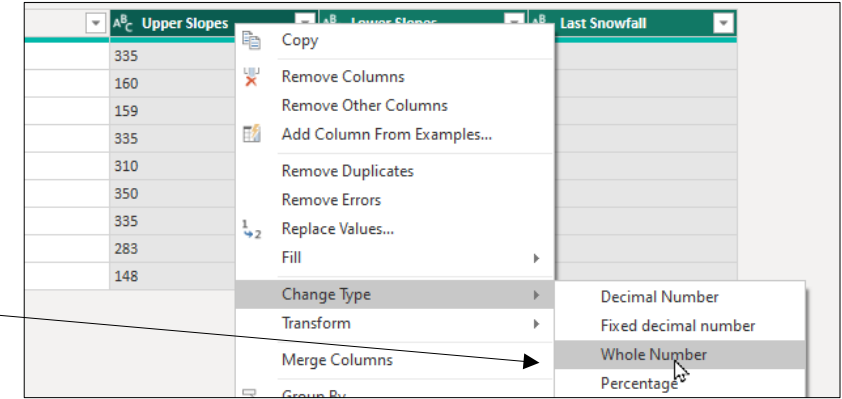

#### **Removing Columns**

Finally, we're not interested in the last snowfall depth, so we'll remove this column.

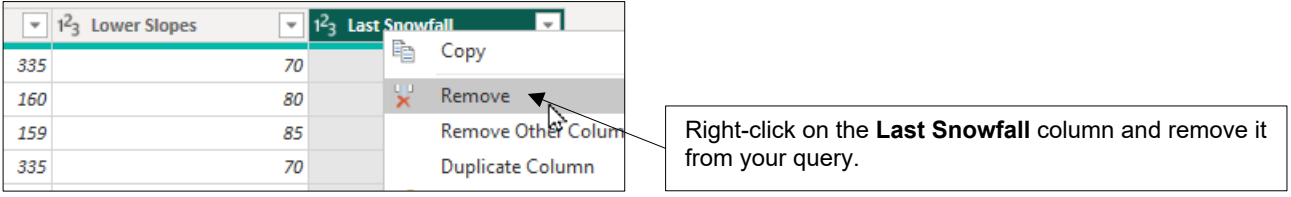

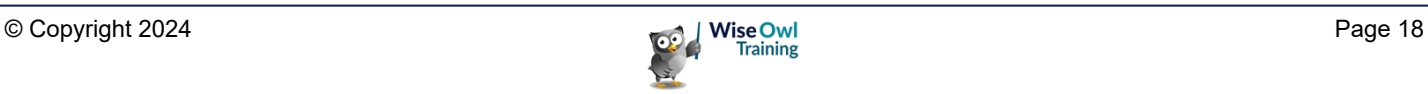

### **2.6 Creating Visuals**

*Visuals* are the tables, charts or other gizmos which display the data in your report. There are many types of visual ( you'll learn a lot more about them in later chapters of this courseware).

#### **Inserting a Visual**

Probably the easiest way to add a visual to a report is as follows:

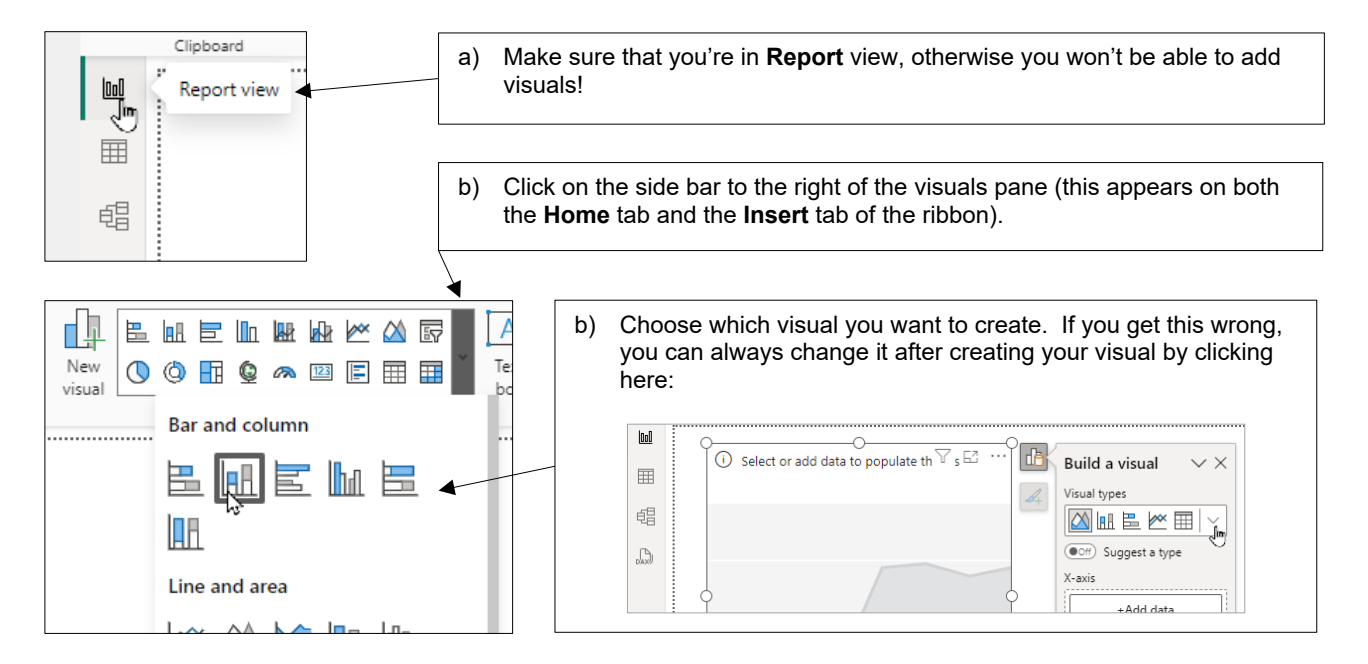

#### **Assigning Grouping Fields to a Visual**

Once you have inserted a visual you can begin assigning fields to it:

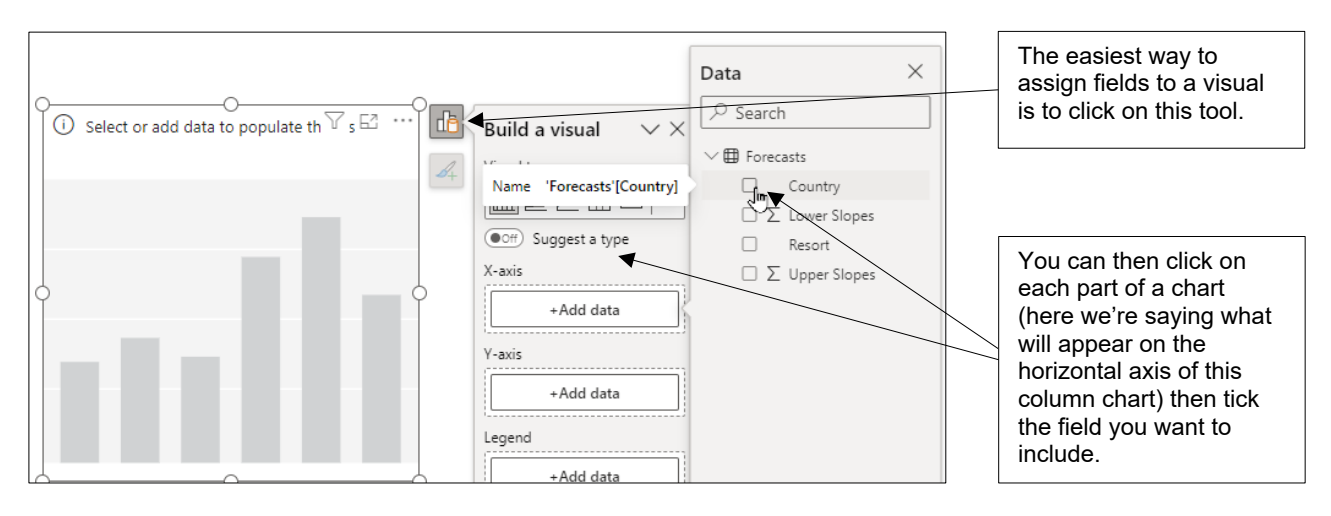

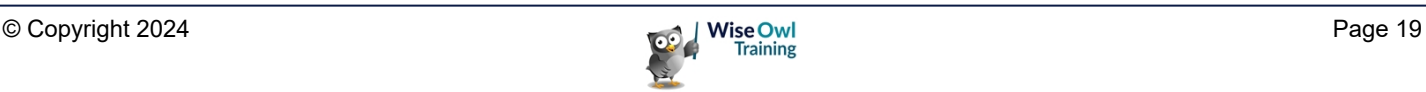

### **Assigning Numerical Fields**

You can assign numerical fields in the same way, then change how you want to aggregate them:

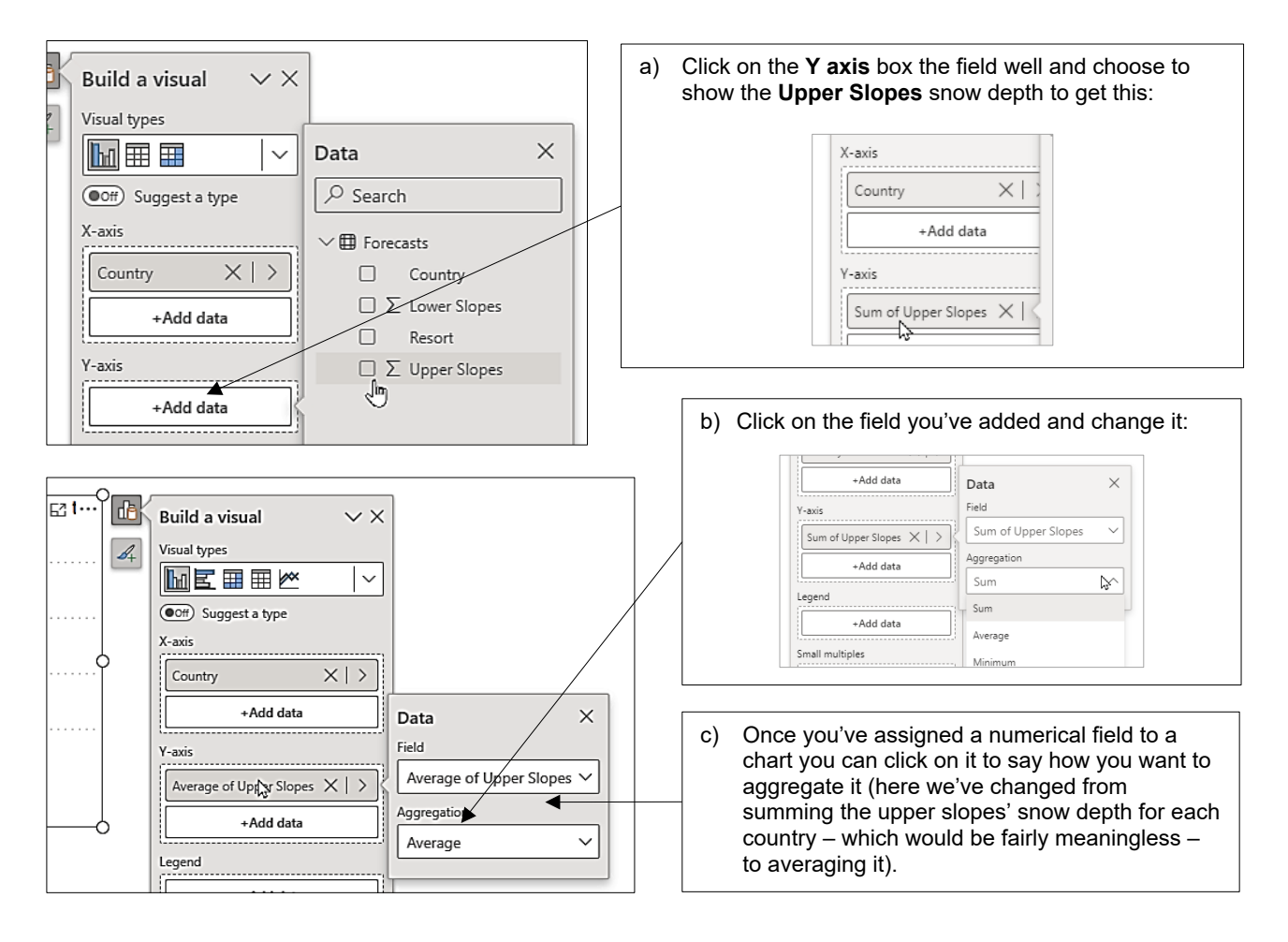

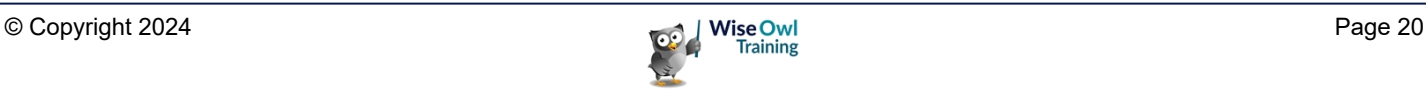

# **2.7 Three Ways to Format Visuals**

Much of your time in Power BI Desktop will probably be spent applying formatting like this:

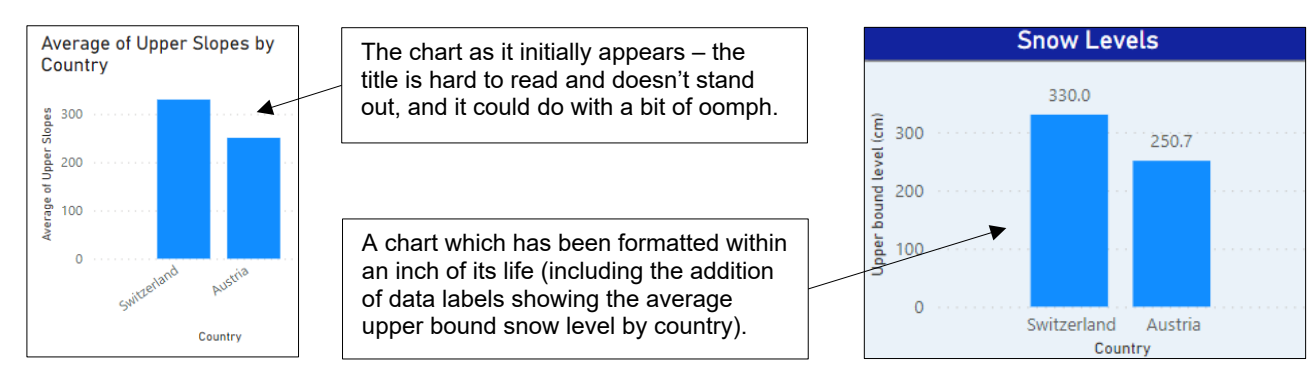

#### **In Situ Selection**

There are a few parts of a chart that you can edit on the chart itself:

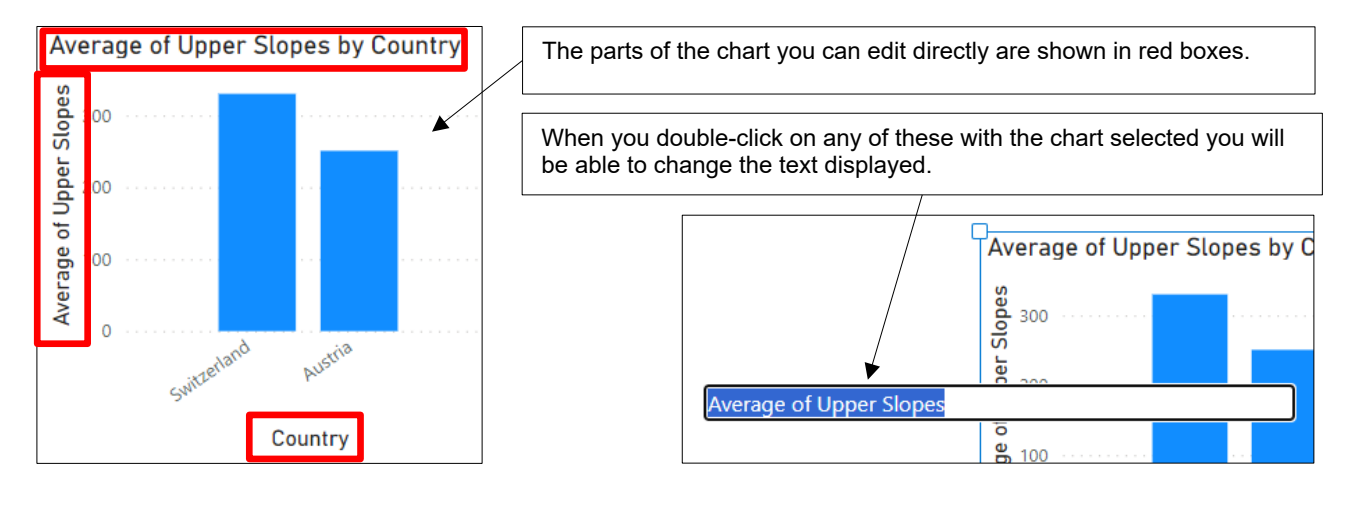

#### **Changing what's on your Chart**

You can choose to add or remove some parts of your chart using the following icon:

Click on this icon to add or remove certain chart components (here we can add or remove the title, data labels or a slider).

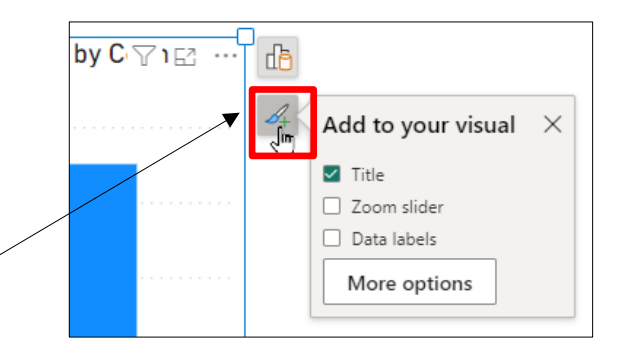

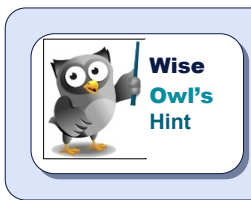

*The More options button is less useful than you might think: it just takes you to the Format pane on the right-hand side of Power BI Desktop.*

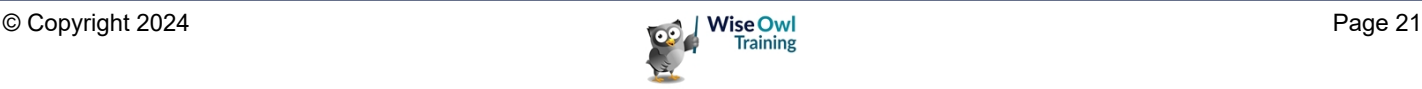

### **The Format Pane**

You'll spend much of your time in Power BI Desktop using the **Format** pane:

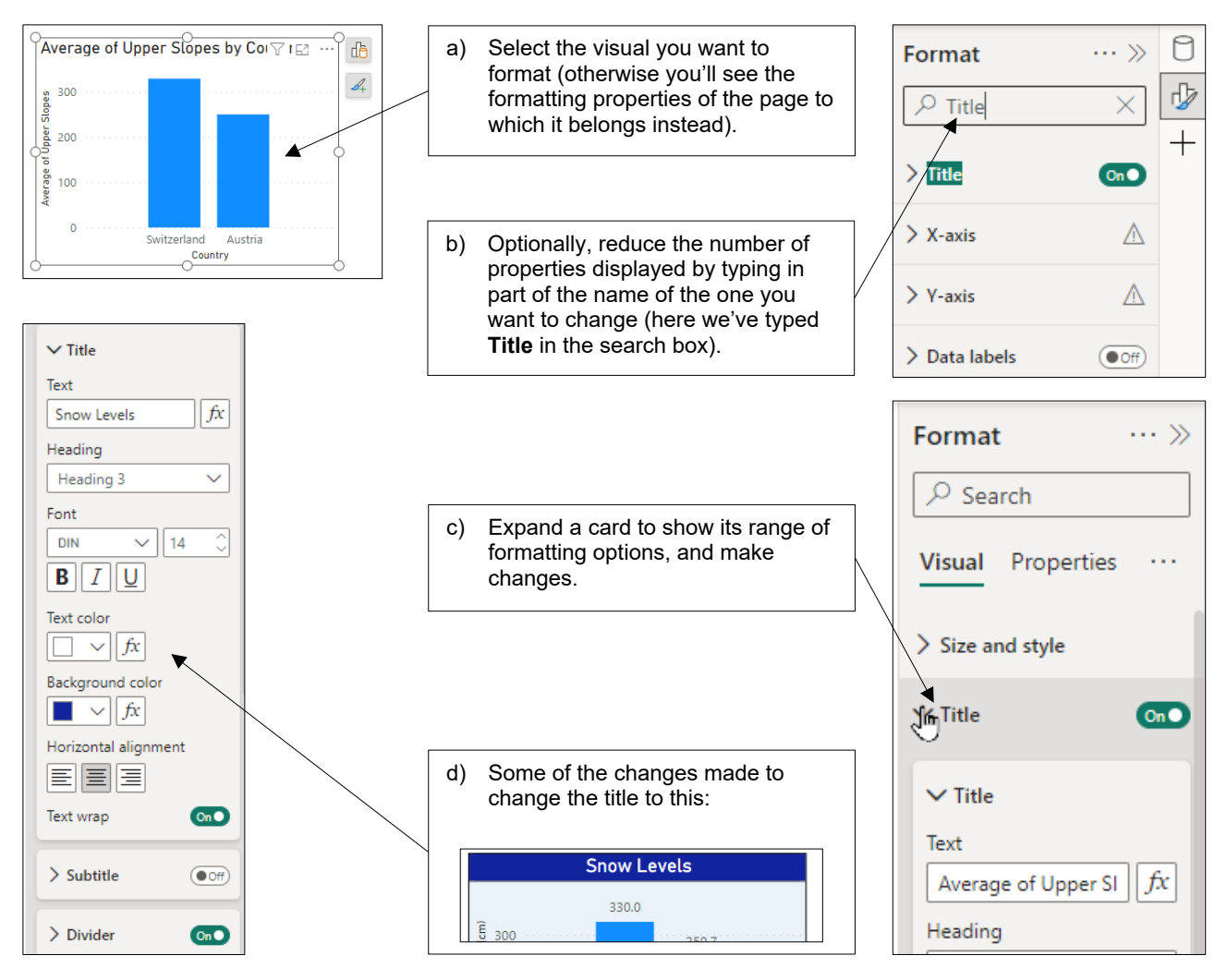

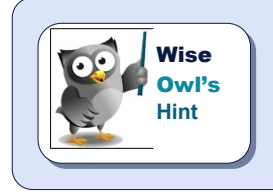

*As a short-cut, double-click on a visual to select any part of it that you want to format; the relevant card will automatically then be selected in the Format pane.*

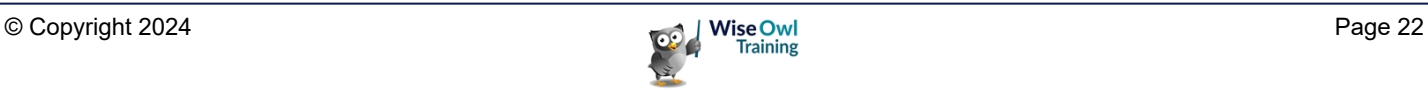

### **2.8 Publishing your Report**

When you've finished your report you will probably want to share it!

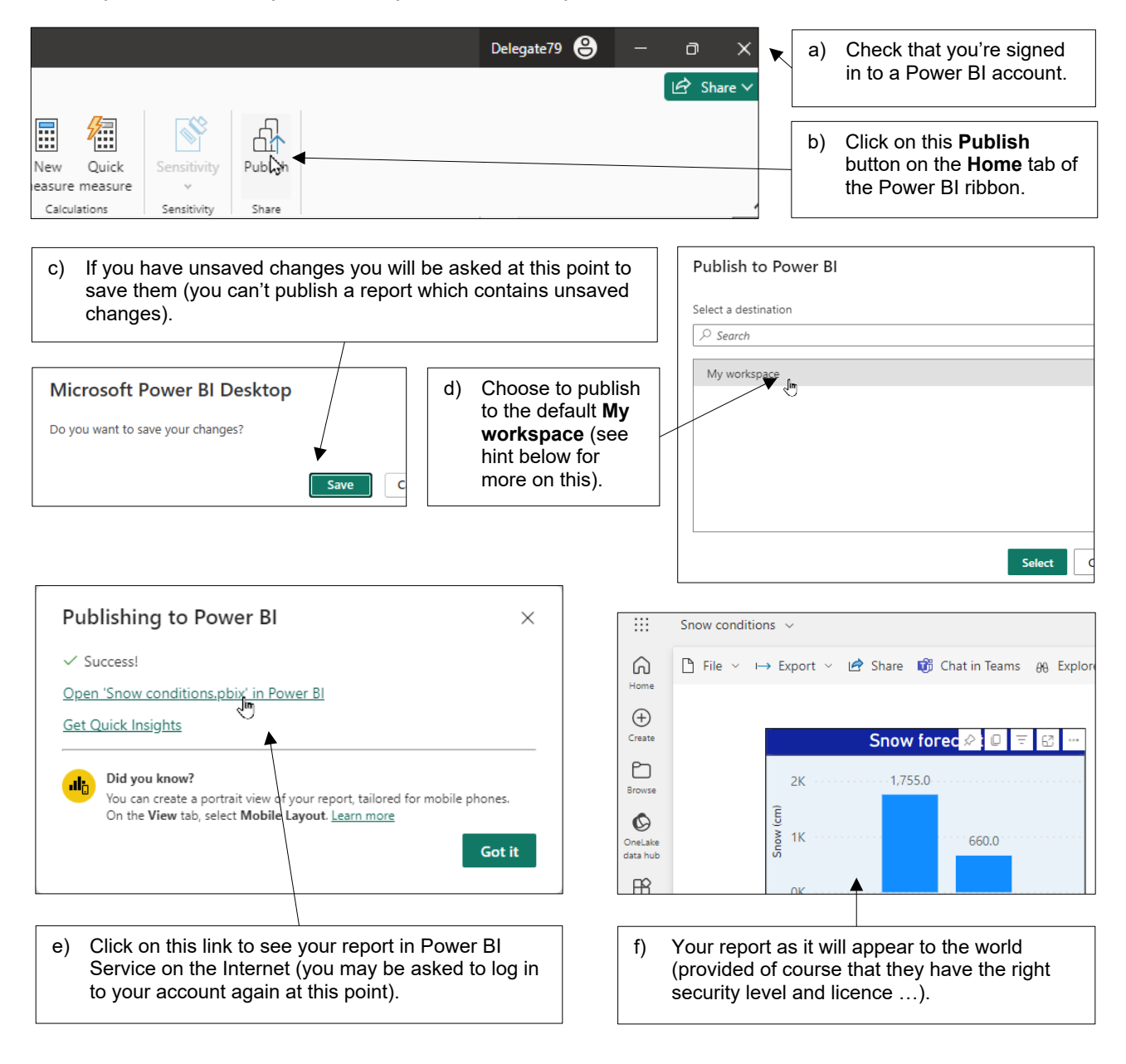

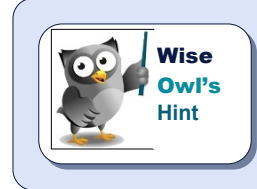

*A (much) later chapter in this courseware will cover publishing in more detail,*  including an explanation of workspaces (and why you might want to create them), *how to create dashboards and much more besides.*

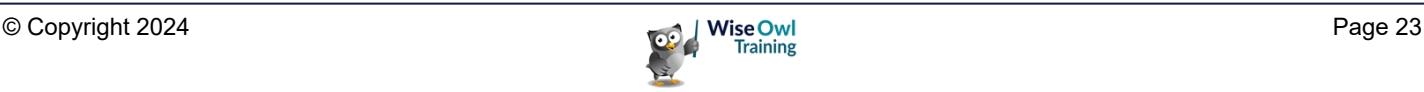

# **WHAT WE DO**

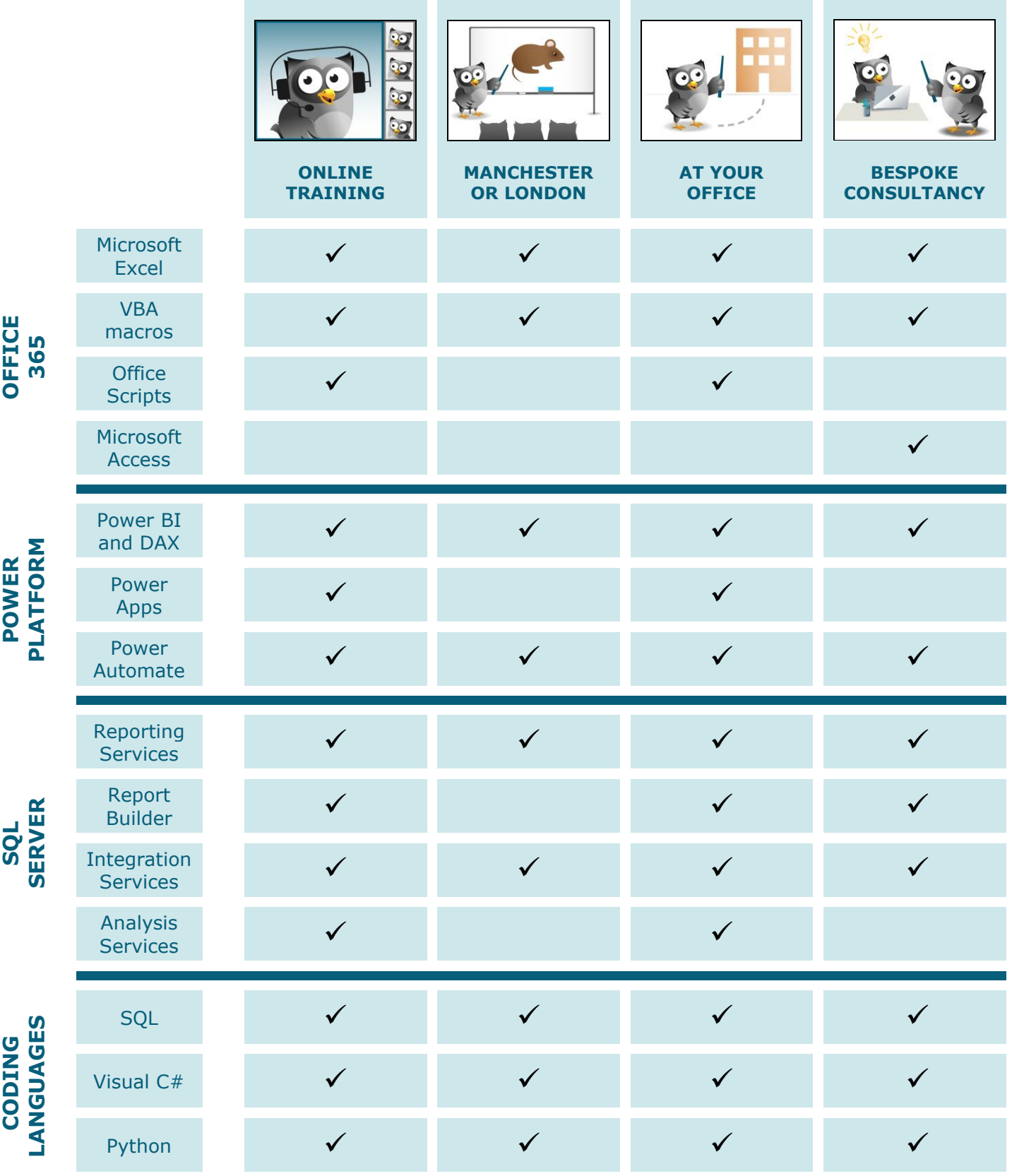

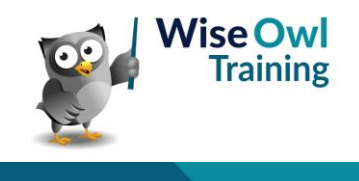

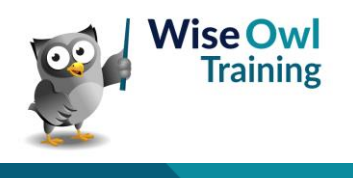